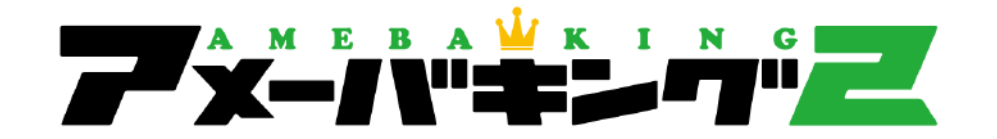

# 取り扱い説明書

Copyright (C) 2014 Cyber Intelligence System Inc. All Rights Reserved. 本書の複写・複製・転載を固く禁じます。

## **目次**

- 1 . はじめに . 設定 18
- 2 . アメーバキング2のインストール
- 3 . 体験版について . 作業⽤IDボックス 20
- 4. アメーバIDの登録、ログイン . ファンバン . インプリング . スマートフォン版AmebaKING2
- 5 . マイページ . カンファン . コンコン . コンコン . コン . コン . コン . 国ったときは
- 6. IDの抽出 . こうしょう こうしょう こうしょう しょうしゃ しゅうしゃ いっと 23 . ご利用規約
- 7 . ⾃動ペタ .
- 8. 自動いいね
- 9 . 自動読者登録
- . 読者メンテナンス 10
- 11 . 自動アメンバー申請
- 12 . 自動メッセージ送信
- 13 . 自動フォロー
- 14 . フォロワーメンテナンス
- 15 コメント周り支援
- 16 . 除外リスト
- 17 . テンプレート作成

19. ログ

## **1.はじめに**

#### **動作環境**

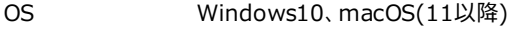

- CPU Intel Core i5以上 (第7世代以降)
- メモリ 8GB以上 (12GB以上推奨)
- ハードディスク 空き容量1GB以上
- ディスプレイ 解像度 1280 x 1024以上
- ネットワーク 10Mbps以上 (20Mbps以上推奨)

#### **注意事項**

・弊社ツールは、1つのウィンドウ、1つのタブでの動作を前提として作成されております。 同一のパソコンでアメーバキングフを複数立ち上げて使用したり、複数のタブを同時に動作させると、不具合が発生する可能性がございます。 その際に起こった問題については、弊社では対応できかねますので、予めご了承下さい。 ・製品版のご購入前に、お使いのパソコンで使用できるかどうか、体験版で動作をご確認下さい。 体験版使用中、正常に動作しなかった場合や、ご不明な点がございましたら、ご購入前に一度サポートへお問合せ下さい。

#### **著作権について**

この説明書は著作権法で保護されている著作物です。下記の点にご注意戴きご利用下さい。

この説明書の著作権は作成者(株式会社シーアイエス)に属します。

著作権者の許可なく、この説明書の全部又は一部をいかなる手段においても複製、転載、流用、転売等することを禁じます。

この説明書の開封をもって下記の事項に同意したものとみなします。

この説明書は秘匿性が高いものであるため、著作権者の許可なく、この商材の全部又は一部をいかなる手段においても複製、転載、流用、転売等することを禁じます。 著作権等違反の行為を行った時、その他不法行為に該当する行為を行った時は、関係法規に基づき損害賠償請求を行う等、民事・刑事を問わず法的手段による解決を 行う場合があります。

この説明書に書かれた情報は、作成時点での著者の見解等です。著者は事前許可を得ずに誤りの訂正、情報の最新化、見解の変更等を行う権利を有します。 この説明書の作成には万全を期しておりますが、万一誤り、不正確な情報等がありましても、著者・パートナー等の業務提携者は、一切の責任を負わないことをご了承願い ます。

この説明書を利用することにより牛じたいかなる結果につきましても、著者・パートナー等の業務提携者は、一切の責任を負わないことをご了承願います。

# **2.アメーバキング2のインストール(Windows版)**

**インストールURL**

下記URLからインストールします。

http://ci-s.net/amebaking2/install/

株式会社サイバーインテリジェンス アメーバキング2 名前: アメーバキング2  $J_1^*$  -  $27$  =  $2.0.0.0$ 発行者: 株式会社サイバーインテリジェンス 以下の必須コンポーネントが必要です: - Microsoft .NET Framework 4 (x86 および x64) これらのコンポーネントが照にインストールされている場合は、アプリケーションを 起動 してください。イン<br>ストールされていない場合、下のボタンをクリックし、必須コンポーネントをインストールしてからアプリケー<br>ションを実行してください。

ーインストールー

「インストール」をクリックします。

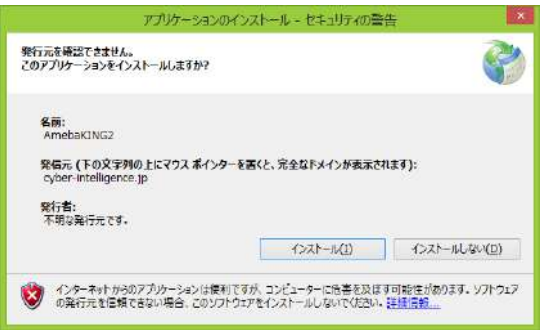

このような警告が表示されますが、インストールをクリックします。

# **2.アメーバキング2のインストール(Windows版)**

Windows8の場合、このような警告が表示される場合がありますが、「詳細情報」をクリックして、「実行」をクリックしてください。

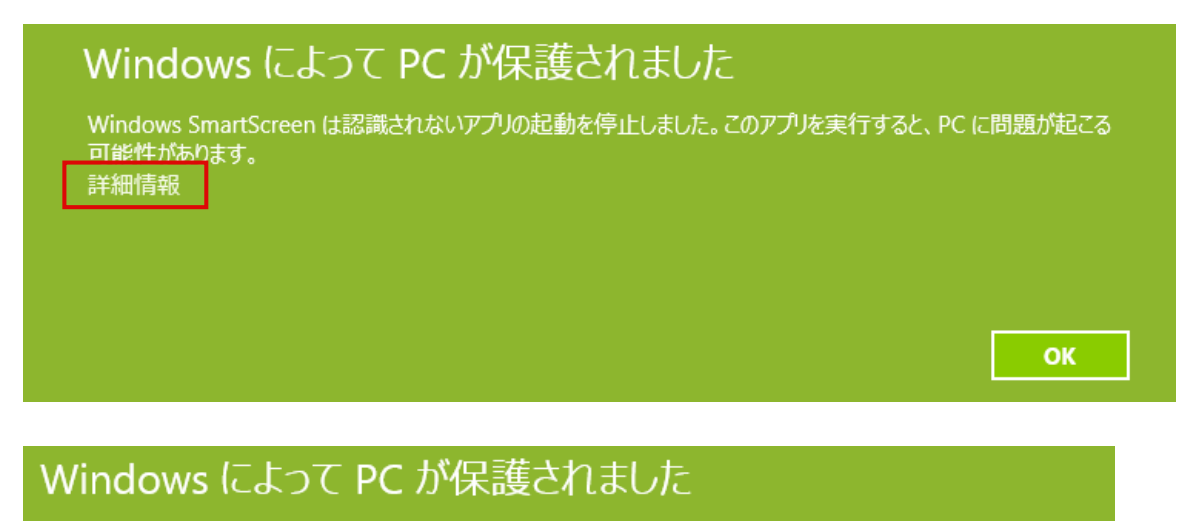

Windows SmartScreen は認識されないアプリの起動を停止しました。このアプリを実行すると、PC に問題が起こる 可能性があります。

発行元: 不明な発行元 アプリ: amebaking2.exe

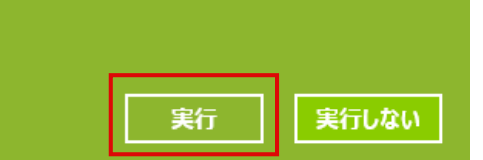

# **2.アメーバキング2のインストール(Mac版)**

**インストールURL**

下記URLからインストールします。

https://ci-s.net/amebaking2/mac/download/

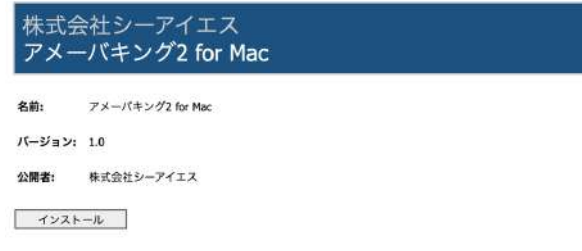

#### 「インストール」をクリックします。

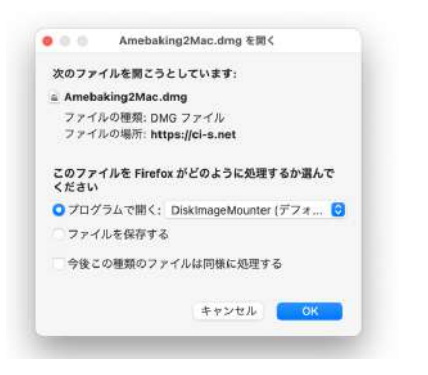

「プログラムで開く」にチェックを入れ、「OK」ボタンを押します。

# **2.アメーバキング2のインストール(Mac版)**

下記のような画⾯が表⽰されますので、アメーバキング2のアイコンを「Applications」フォルダにドラッグ&ドロップしてください。

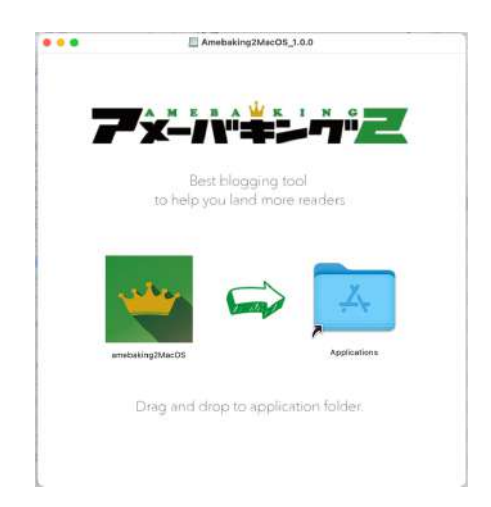

## Macの「アプリケーション」フォルダ内に「amebaking2MacOs」のアプリがあれば、インストール成功です。 アプリのアイコンをクリックして、アメーバキング2を起動します。

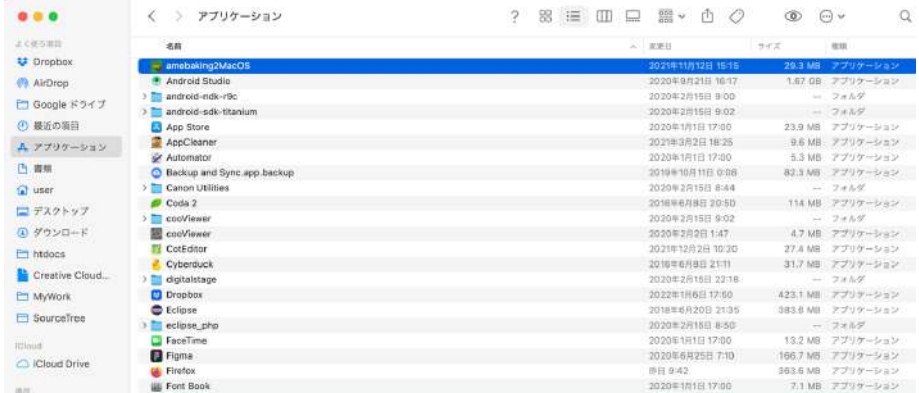

# **2.アメーバキング2のインストール**

このような画面が表示されれば、インストールは完了です。

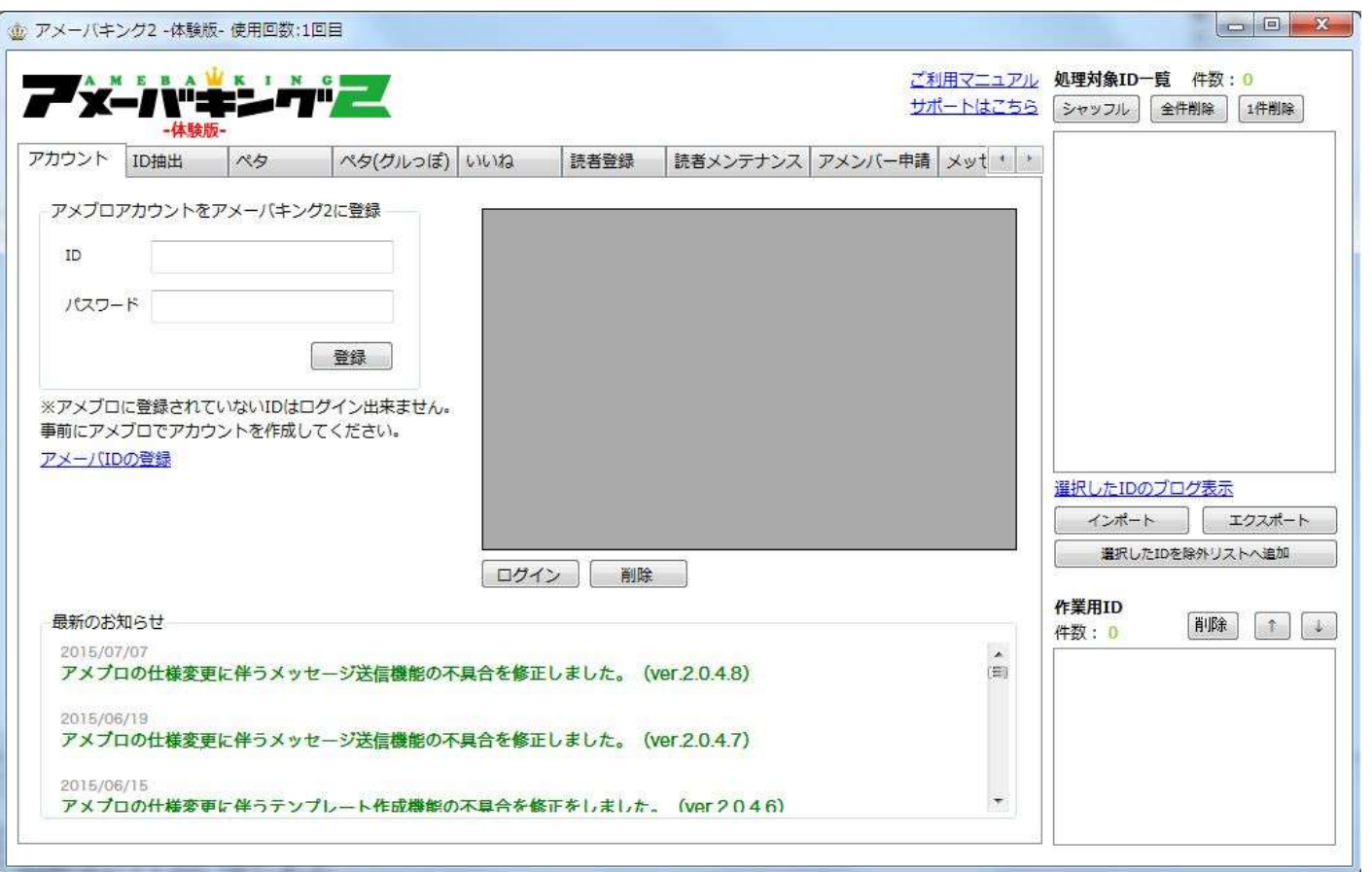

# **3.体験版について**

### **体験版の使⽤回数**

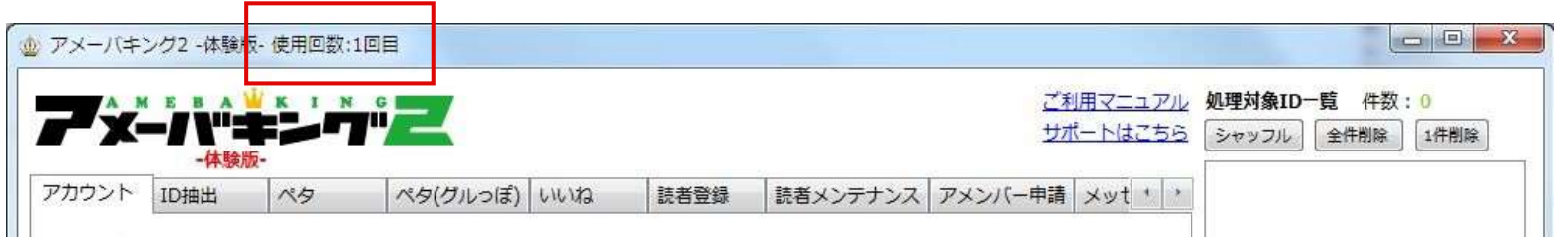

アメーバキング2をインストールすると、まずは**体験版**として起動します。

体験版は、合計3回まで起動する事が出来ます。

**体験版は、「バックアップ機能」、「WPプラグイン」、「テンプレート作成機能」、「スマートフォン版」以外のすべての機能が制限なしでご利用いただけます。** 

#### **使⽤回数が切れた場合**

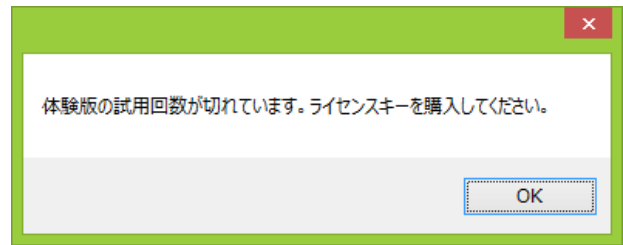

体験版の使用回数が切れると、ライセンスの購入を促されます。

# **3.体験版について**

## **ライセンス情報の入力**

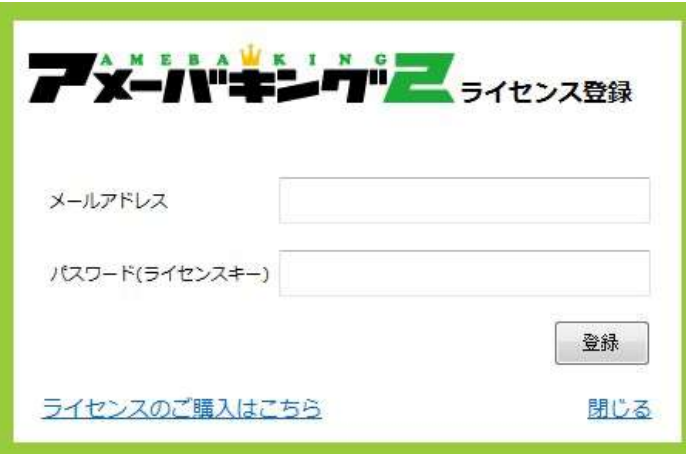

うイセンスを購入後、メールアドレスとパスワード(ライセンスキー)が送られてきますので、こちらの画面に入力してください。

正しいメールアドレスとパスワードを入力すると、アメーバキング2が製品版に切り替わり、すべての機能をご利用頂くことが可能です。

# **4.アメーバIDの登録、ログイン**

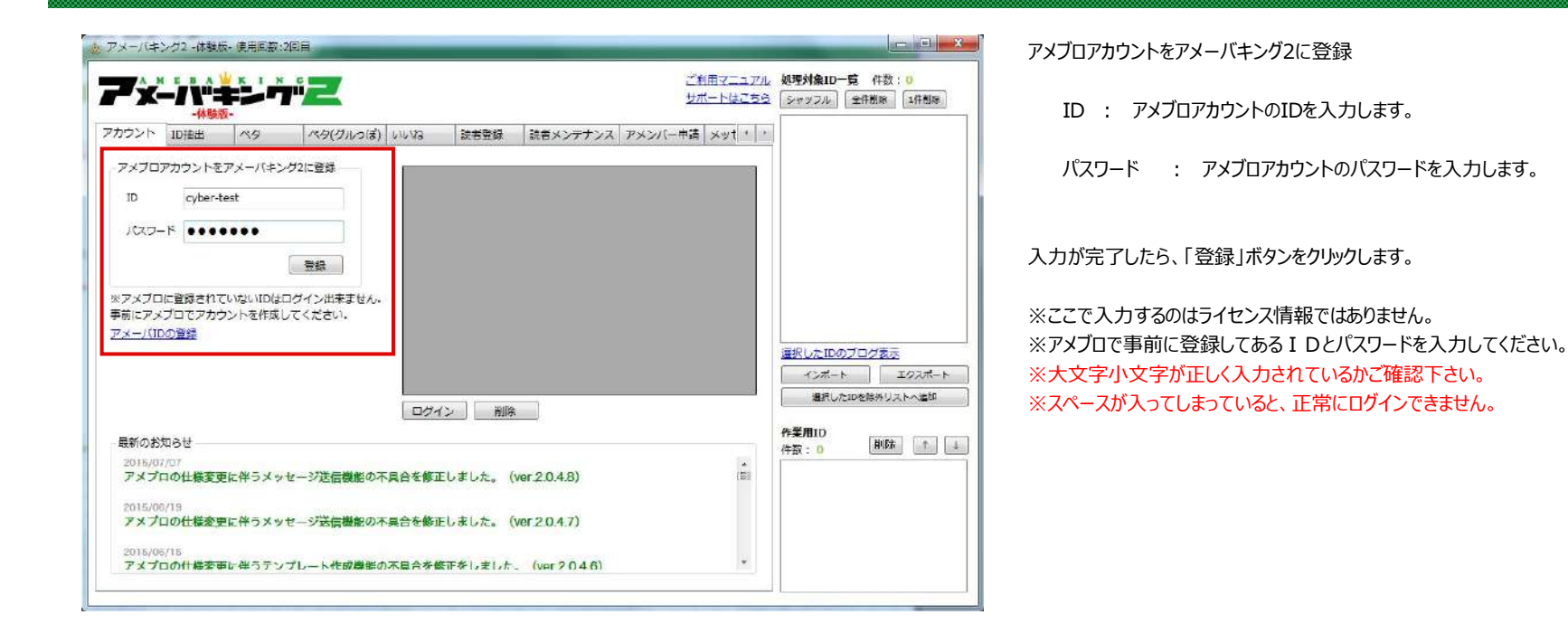

# **4.アメーバIDの登録、ログイン**

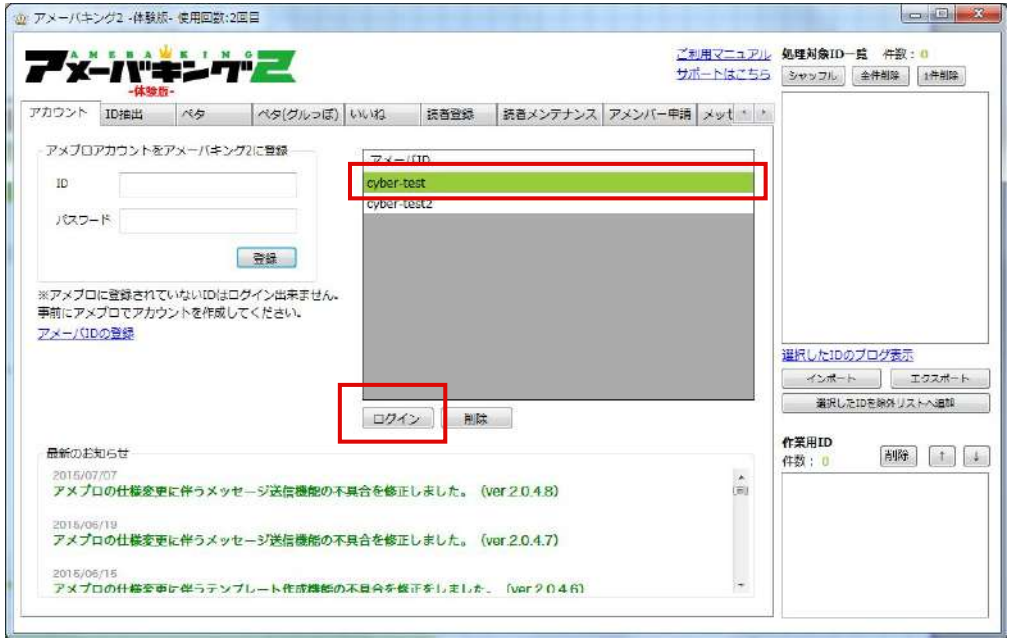

前ページで登録したアカウントが画⾯中央の「アメーバID」欄に表⽰されます。

ログインしたいIDを⼀覧から選択し、ログインボタンをクリックします。

※「ログインに失敗しました。正しいIDとパスワードを入力してください。」 と表⽰される場合は、登録したIDかパスワードが間違っています。 ログインに失敗するIDを選択し「削除」した後、再度登録してください。

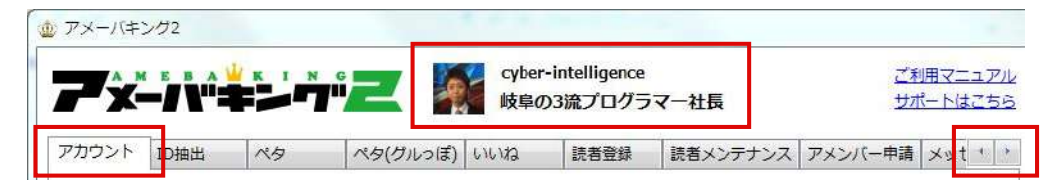

ログインが完了すると、画⾯上部にプロフィール画像、ID、ニックネーム が表⽰されます。

アメーバキング2の各機能は、それぞれの「タブ」をクリックすることで ご利⽤になることができます。

また一番右にある「左右矢印のボタン」を押すと、 隠れているタブを表示することができます。

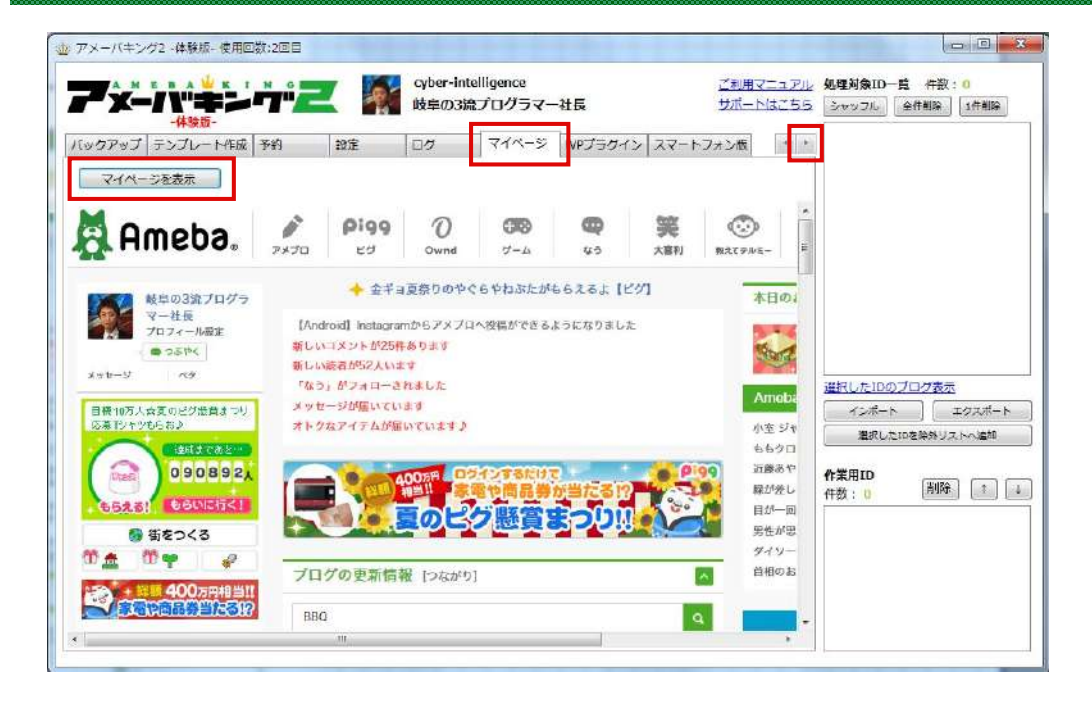

マイページタブをクリックし、「マイページを表示」ボタンをクリックすると、 ログインしている I Dのマイページが表示されます。

この画面から、情報を編集したり、記事を書いたりすることが可能ですが、 お使いのパソコンの環境によっては、正常に記事投稿などが できない場合がございます。その場合はブラウザ (インターネット閲覧ソフト) より記事の投稿や編集をして下さい。

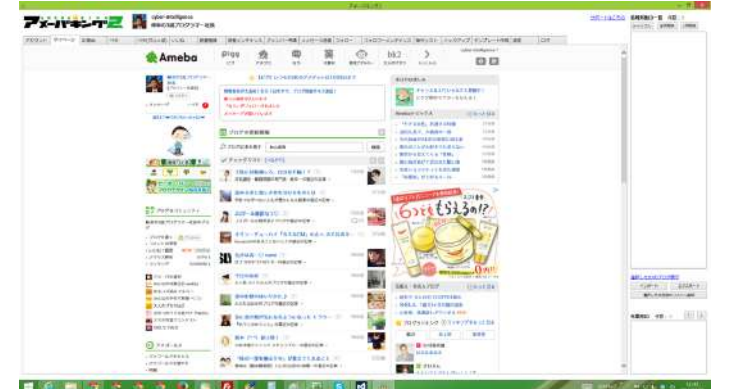

ウィンドウを最⼤化することで、より⼤きな画⾯で表⽰できます。

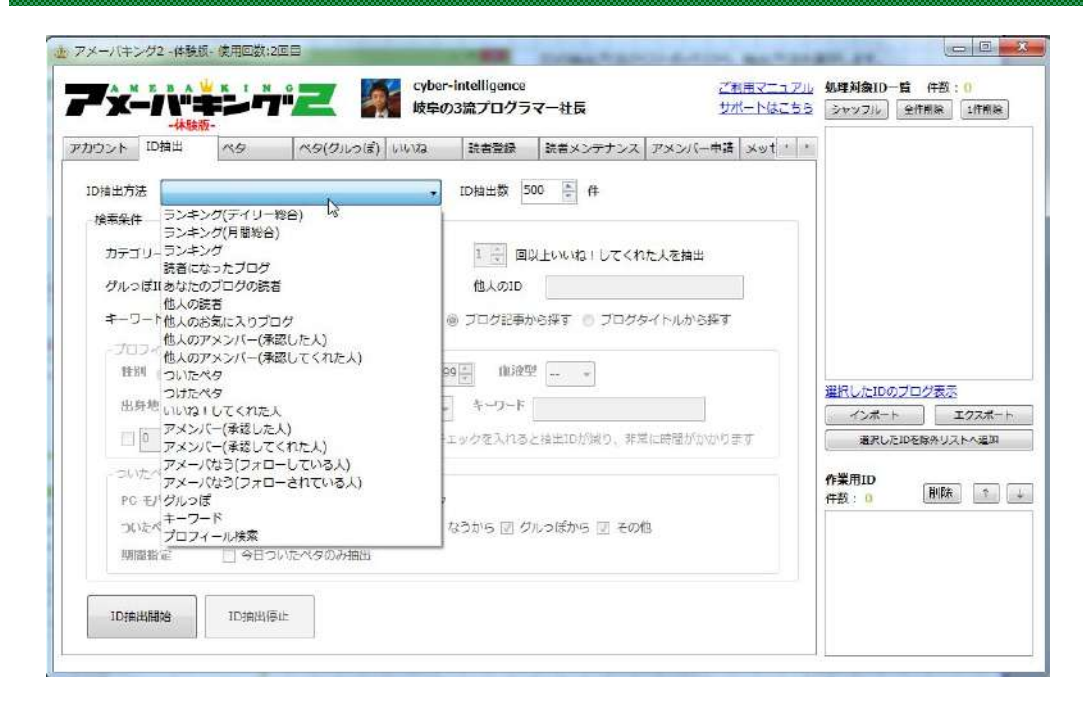

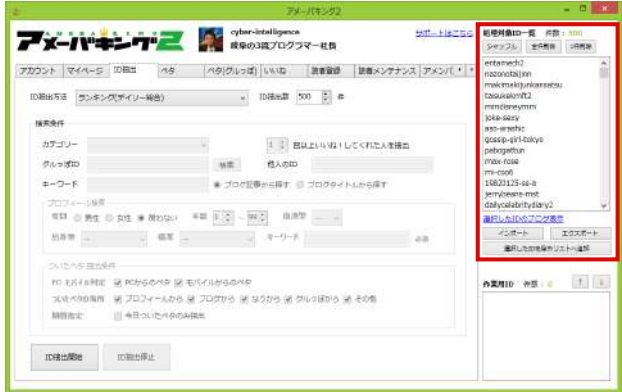

IDの抽出方法のリストボックスから、抽出方法を選択します。

抽出方法には以下のものがあります。

・ランキング(デイリー総合) ・ランキング(月間総合) ・Ameba公式ジャンル(総合ランキング) ・Ameba公式ジャンル(新着記事) ・あなたのブログの読者 ・読者になったブログ ・あなたのブログの読者 ・他人の読者 ・他人のブログにいいね!した人 ・他人のお気に入りブログ ・他人のアメンバー(承認した人) ・他人のアメンバー(承認してくれた人) ・ついたペタ ・つけたペタ ・いいね!してくれた人 ・アメンバー(承認した人) ・アメンバー(承認してくれた人) ・アメーバなう(フォローした人) ・アメーバなう(フォローされている人) ・グルっぽ ・キーワード ・ハッシュタグ(ランキング) ・プロフィール検索

抽出⽅法を選択したら、ID抽出数を選び、「ID抽出開始」ボタンを クリックします。

抽出されたIDは、画⾯右側の「処理対象ID⼀覧」に追加されていきます。

#### **ランキング(デイリー総合)**

アメーバブログのデイリー総合ランキングから、IDの抽出を⾏います。IDは、ランキング1位から順に抽出されます。

#### **ランキング(月間総合)**

アメーバブログの⽉間総合ランキングから、IDの抽出を⾏います。IDは、ランキング1位から順に抽出されます。

### **ランキング**

アメーバブログの各ジャンルのランキングからIDの抽出を行います。ランキングを選択すると、ランキングカテゴリーの選択が可能となりますので、カテゴリーを選択してください。 IDは、ランキング1位から順に抽出されます。

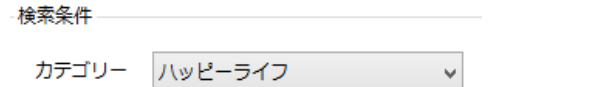

#### **読者になったブログ**

ログインしているアメブロで、あなたが読者になった⼈のブログからIDを抽出します。IDは、読者になった⽇付が新しい順に抽出されます。

#### **あなたのブログの読者**

ログインしているアメブロの読者になってくれた⼈のブログからIDを抽出します。IDは、読者になってくれた⽇付が新しい順に抽出されます。

#### **他⼈の読者**

指定したアメブロIDの読者になった人のIDを抽出します。他人の読者を選択すると、他人のID入力欄が入力可能になりますので、任意のアメーバIDを入力してください。 IDは、読者になった⽇付が新しい順に抽出されます。

#### **他⼈のお気に⼊りブログ**

他人のID· cyber-custom 記事のURL

指定したアメブロIDのアカウントが読者になっているブログのIDを抽出します。

他人のお気に入りブログを選択すると、他人のID入力欄が入力可能になりますので、任意のアメーバIDを入力してください。IDは、読者になった日付が新しい順に抽出されます。

#### 他人のブログにいいね! した人

指定したアメブロIDのブログの最新記事にいいね!をつけた人のIDを抽出します。記事のURLを入力すれば、その記事にいいね!した人のIDを抽出できます。 他人の読者を選択すると、他人のID入力欄が入力可能になりますので、任意のアメーバIDあるいは記事URLを入力してください。 IDは、最近いいね︕をつけたものから順に抽出されます。

※ ブログのページ数では抽出できません。ブログ記事のページのURLを入力するようにして下さい。

#### **ついたペタ**

ログインしているアメブロにペタを付けてくれた⼈のIDを抽出します。IDは、ペタが付いた⽇時の新しい順に抽出されます。細かい条件を指定することが可能です。

```
ついたペタ 抽出条件
PG モバイル刊定 図 PCからのペタ 図 モバイルからのペタ
ついたべタの場所 マ プロフィールから マ ブログから マ なうから マ グルっぽから マ その他
期間指定
         □ 今日ついたペタのみ抽出
```
#### **つけたペタ**

ログインしているアメブロで、⾃分がペタを付けた相⼿のIDを抽出します。IDは、ペタを付けた⽇時の新しい順に抽出されます。

#### **いいね!してくれた人**

自分のブログ記事に「いいね!」をしてくれた人を抽出します。IDは、いいねをしてくれた日時の新しい順に抽出されます。いいねしてくれた回数を指定することも可能です。

3 | 回以上いいね!してくれた人を抽出

### **アメンバー(承認した⼈)**

ログインしているアメブロの承認したアメンバーからIDを抽出します。IDは、ランダムに抽出されます。

#### **アメンバー(承認してくれた⼈)**

ログインしているアメブロで、アメンバーを承認してくれた⼈のIDを抽出します。IDは、ランダムに抽出されます。

検索

#### **アメーバなう(フォローした⼈)**

ログインしているアメブロで、あなたがなうをフォローした⼈のIDを抽出します。IDは、フォローした⽇付が新しい順に抽出されます。

#### **アメーバなう(フォローしてくれた⼈)**

ログインしているアメブロで、あなたにフォローしてくれた⼈のIDを抽出します。IDは、フォローしてくれた⽇付が新しい順に抽出されます。

#### **グルっぽ**

グルっぽに参加している人のIDを抽出します。グルっぽを選択すると、グルっぽID入力欄が入力可能となりますので、グルっぽIDを入力してください。 IDは、グルっぽに加⼊した順に抽出されます。検索ボタンをクリックすると、ツールからグルっぽを選択する事が出来ます。

グルっぽID U9wivj5V6WIj

※ 直接入力する場合は、xxxxxxxxxxの部分がグルっぽのIDになります。 http://group.ameba.jp/group/XXXXXXXXXXXX/

#### **キーワード**

アメーバサーチのキーワード検索からIDを抽出します。キーワードを選択すると、キーワード・ハッシュタグ入力欄が入力可能になりますので、任意のキーワードを入力してください。 「岐阜」と入力した場合、記事中又はブログタイトルに「岐阜」という文字が出現するブログのIDが抽出されます。IDは、記事を書いた日付が新しい順に抽出されます。

キーワード・コ 岐阜 必須 ◎ ブログ記事から探す ◎ ブログタイトルから探す ハッシュタグ

「ブログ記事から探す」を選択した場合は、記事のタイトル、記事の本文から検索されます。 「ブログタイトルから探す」を選択した場合は、ブログのタイトルのみから検索されます。(ブログの記事からは検索されません。)

#### **ハッシュタグ(アクセス数ランキング)**

アメーバブログのハッシュタグのアクセス数ランキング (一般) からIDを抽出します。

ハッシュタグ(アクセス数ランキング)を選択すると、キーワード・ハッシュタグ入力欄が入力可能になりますので、任意のハッシュタグを入力してください。「#」は必要ありません。 入力したハッシュタグを設定して記事を書いたブログが、記事のアクセス数の多い順に抽出されます。

※ 入力したハッシュタグのランキングが一部ブロガーの寡占状態になっている場合、投稿されている総記事数に対して、非常に少ない数しか抽出できないことがございます。

#### **プロフィール検索**

アメブロのプロフィール欄からIDを抽出します。プロフィール検索を選択すると、プロフィール検索入力欄が入力可能になりますので、条件を入力してください。 キーワードは必須項⽬です。

プロフィール検索は、上記の「キーワード」検索とは違い、記事からではなく、プロフィール画⾯に登録されている内容からIDを抽出します。

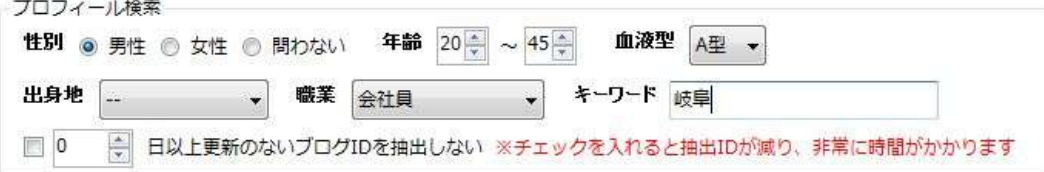

例えば「岐阜」というワードで通常のキーワード検索を行った場合、記事中に「岐阜」という文字が含まれている人のIDが抽出されます。 この場合は、「岐阜」に関する記事を書いているだけなので、その人が実際に岐阜に住んでいる可能性は低いです。

(岐阜に行ったというブログや、岐阜で起きたニュースのブログを書いただけかもしれません。)

反対に、プロフィール検索のキーワードに「岐阜」と入力した場合、プロフィール内に「岐阜」が含まれているブログのIDが抽出されるため、 実際に岐阜に住んでいる、又は住んでいた可能性が高いです。

 ただしプロフィール検索は、更新のないブログも抽出されてしまうので、「○⽇以上更新のないブログIDを抽出しない」にチェックをいれると、 更新のないブログを削除することができます。

# **7.⾃動ペタ**

### **ペタ**

ペタの機能はアメブロで停止しておりますので、現在ご利用いただけません。 アメブロでペタ機能が再開されましたら、アメーバキング2でも再度実装する予定です。

# **8.⾃動いいね**

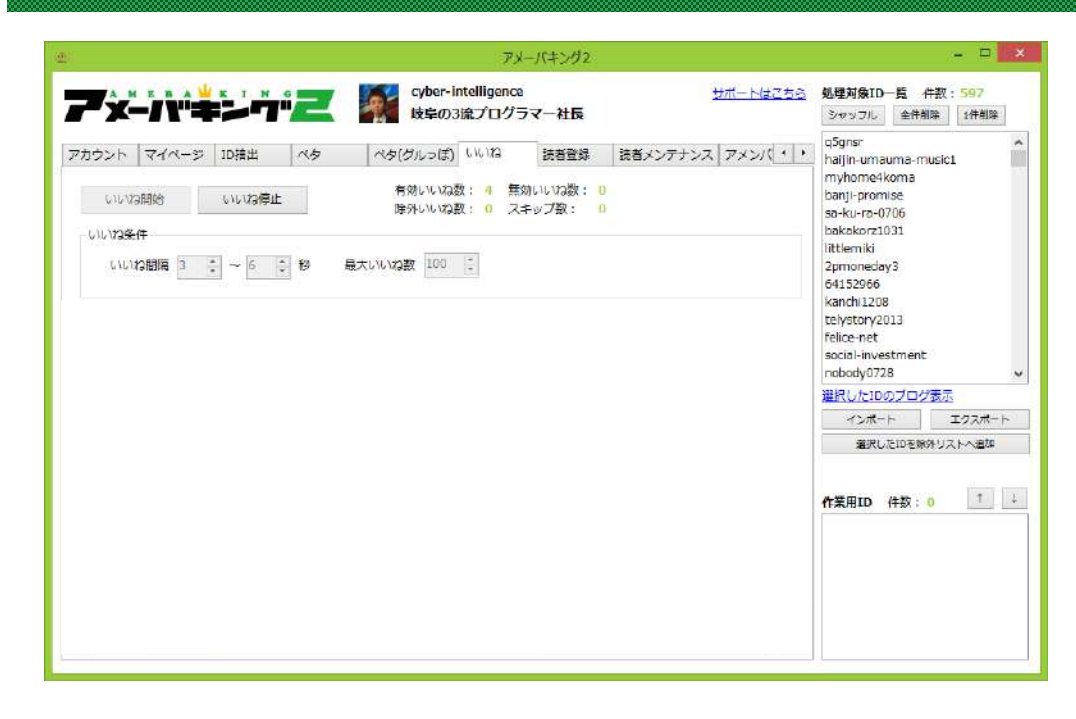

#### **最大いいね数:**

今回いいねをする最⼤の数を選択します。

#### **いいね間隔:**

いいねと次のいいねの間の間隔を指定します。

「いいね開始」ボタンをクリックすると、⾃動いいねがスタートします。 自動いいねを停止したい場合は、「いいね停止」ボタンをクリックします。

画⾯右側の処理対象ID⼀覧の上から順に、いいねをつけていき、 処理対象ID⼀覧から削除されていきます。

処理対象ID⼀覧が空っぽになるか、最⼤いいね数に達すると ⾃動いいねは終了します。

有効いいね数:いいねが正常に完了した数 無効いいね数:すでにいいねをしている相手か、相手がいいねを拒否している数 除外いいね数:除外リストに入っており、いいねをしなかった数 スキップ数:スキップ条件に当てはまり、いいねをしなかった数

## **9.⾃動読者登録**

#### **読者登録開始画面**

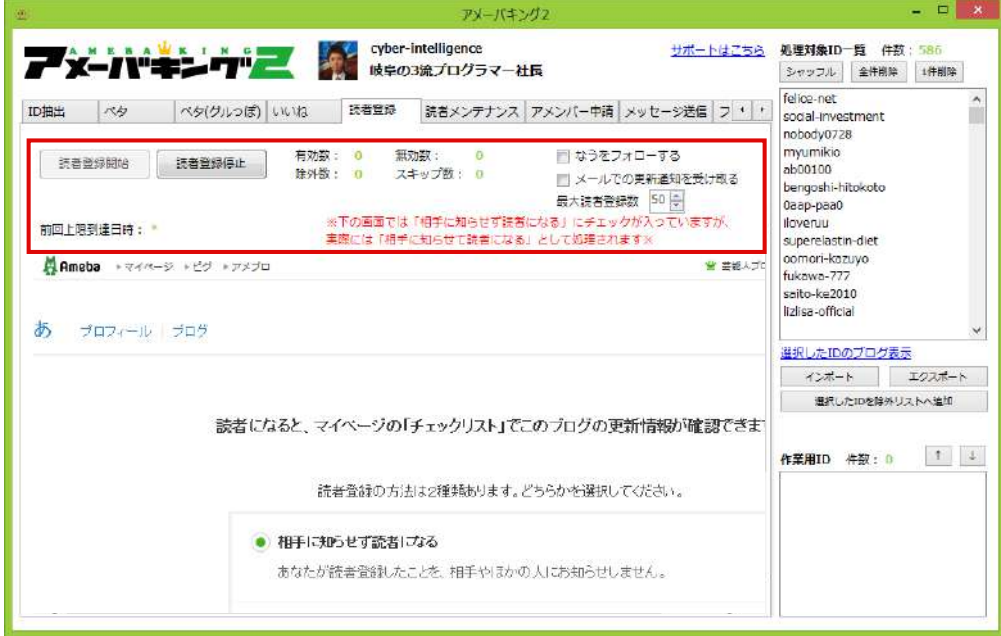

**前回登録完了日時: 前回、読者登録を50件行い、一日の限度に達してしまった時間を表示します。** 次回の読者登録がいつスタートできるかの⽬安になります。

**メールでの更新通知を受け取る︓**

チェックを⼊れると、更新メールを受け取る設定になります。

**なうをフォローする︓**

チェックを入れると、申請と同時に相手のなうをフォローします。

読者登録を開始するには、読者登録開始ボタンをクリックします。

画⾯右側の処理対象ID⼀覧の上から順に、申請をしていき、 処理対象ID⼀覧から削除されていきます。

処理対象ID⼀覧が空っぽになるか、読者登録の上限に達すると 自動読者登録は終了します。

※表示されている画面では、「相手に知らせず読者になる」に チェックが入っておりますが、実際の処理では 「相手に知らせて読者になる」で行われております。

## **9.⾃動読者登録**

#### **画像認証画⾯**

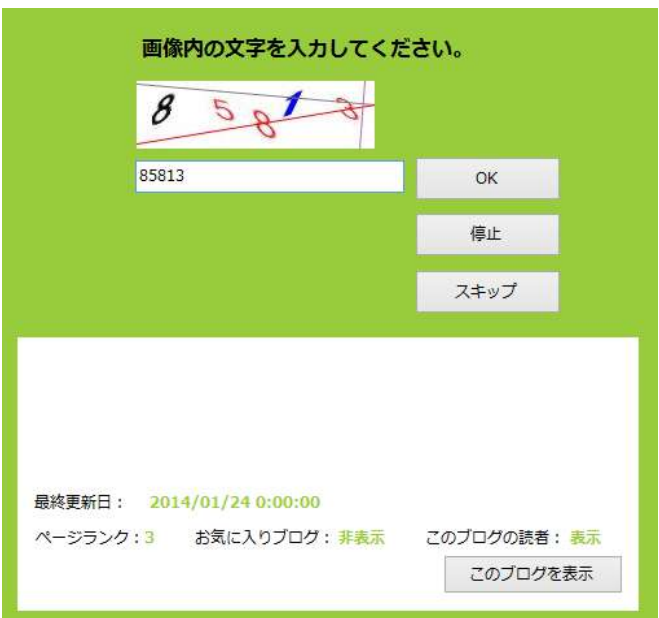

読者登録を開始すると、画像認証が始まります。 画像内の数字を読み取り、テキストボックスに入力してください。 「OK」をクリック、またはEnterキーで、対象のIDに読者登録をします。 「停止」をクリックすると、読者登録を止めて、停止します。 「このブログを表示」ボタンをクリックすると、別ウィンドウで、相手のブログが表示されます。 読者登録の場合、画像認証が無い場合がありますが、その場合はOKボタンをクリックします。

#### **読者登録の限度について**

読者登録は、1⽇に**50件**まで⾏うことが出来ます。

最⼤登録数は合計で**1,000件**までで、最⼤に達すると、⼀⽇が経過しても次の読者登録が出来ません。 ※その場合は次のページ以降の**「読者メンテナンス」**機能で、登録した読者登録を**解除**してください。

また、読者登録は日付が変わった時点ではなく、24時間経過した時点で再度出来るようになります。 逆に、ペタの場合は⽇付が変わった時点(午前0時0分)で次の500件が可能になります。

## **10.読者メンテナンス**

#### **読者登録差分抽出**

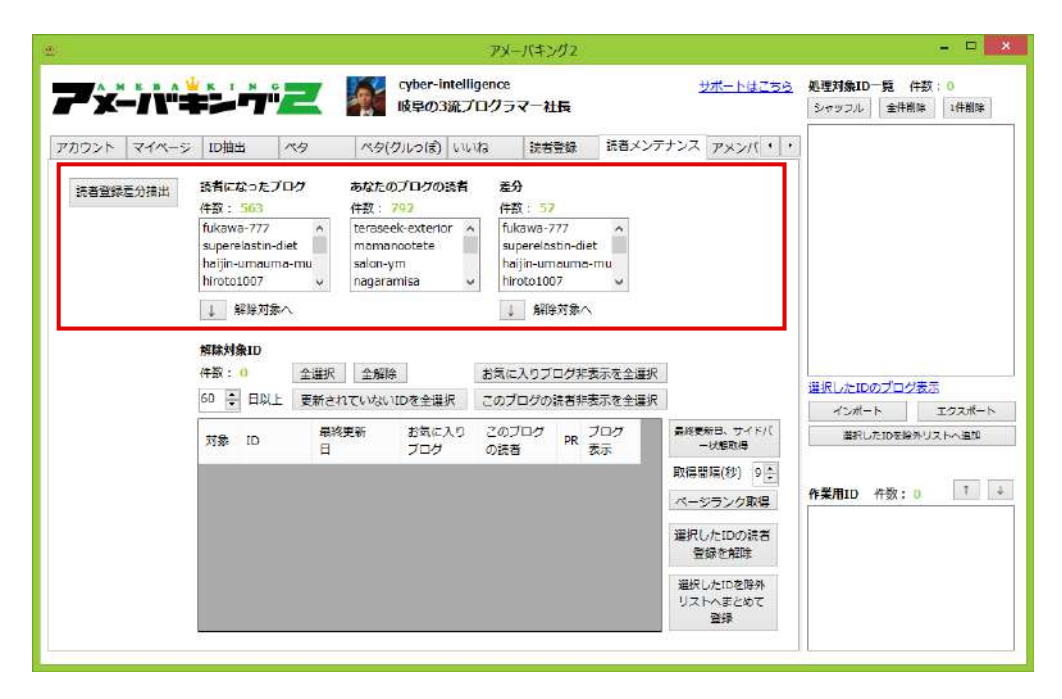

読者登録差分抽出ボタンをクリックすると、

#### **読者になったブログ**

**あなたのブログの読者**

**差分(読者になったのに、読者になってくれなかった⼈のID)**

を出⼒します。

※差分は、「読者になったブログ」から「あなたのブログの読者」を引いた数とは 必ずしも一致しません。

例えばID「A・B・C・D・E」があったとして、 ⾃分の読者になったブログが「A・B・C」で あなたのブログの読者が「C・D・E」の場合 差分に表示されるIDは「A・B」の2件となります。

読者になったブログ、⼜は差分の下の「↓」をクリックすると、解除対象IDに 追加されます。

## **10.読者メンテナンス**

### **読者登録差分抽出**

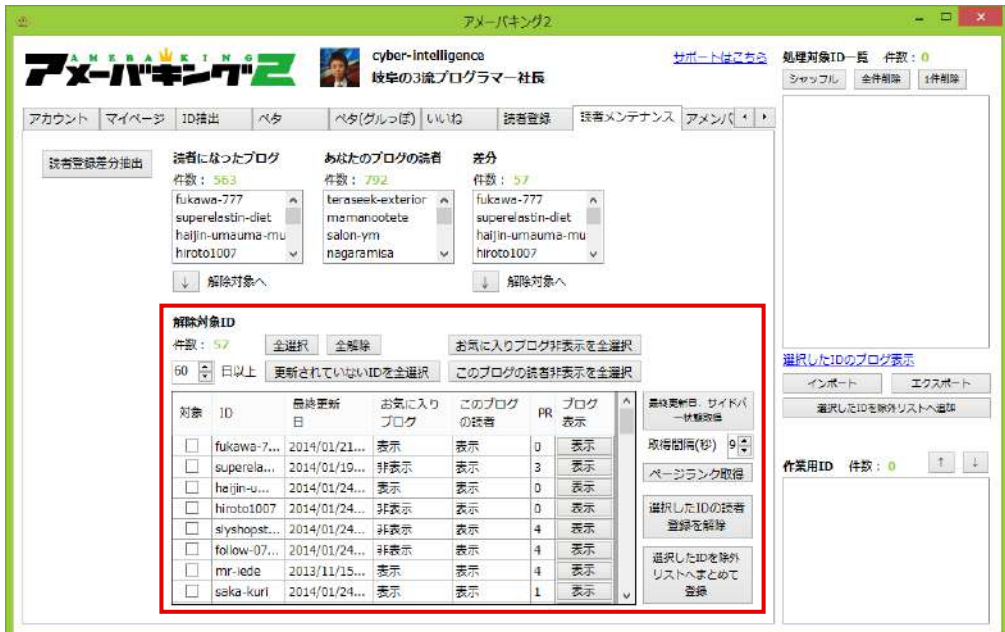

「選択したIDの読者登録を解除」ボタンをクリックすると、 対象としてチェックされたIDの読者登録を⾃動解除します。

「選択したIDを除外リストへまとめて登録」ボタンをクリックすると、 対象としてチェックされたIDをまとめて除外リストへ登録します。

これにより、一度読者登録を解除したにもかかわらず、また間違えて読者登録してしまうミスを防ぐことが出来ます。

**※除外リストへ追加する場合は、必ず読者登録を解除する前に⾏ってください。読者解除した後に、除外リストに登録する事は出来ません。**

「最終更新日、サイドバー状態取得 |ボタンをクリックすると、 解除対象IDとして選択されたアメーバIDのブログの最終更新日と サイドバー表⽰状態の取得をします。

#### **最終更新⽇**

該当ブログの最後に投稿された記事の投稿日時を表示

#### **お気に入りブログ**

お気に入りブログがサイドバーに表示されているかを表示

#### **このブログの読者**

読者一覧がサイドバーに表示されているかを表示

**※「最終更新⽇、サイドバー状態取得」をクリックしていない場合は、 「更新されていないIDを全選択」、 「お気に⼊りブログ⾮表⽰を全選択」、** 「このブログの読者非表示を全選択」をクリックしても **解除対象IDのチェックをつけることができません。**

## **11.⾃動アメンバー申請**

#### アメンバー申請開始画面

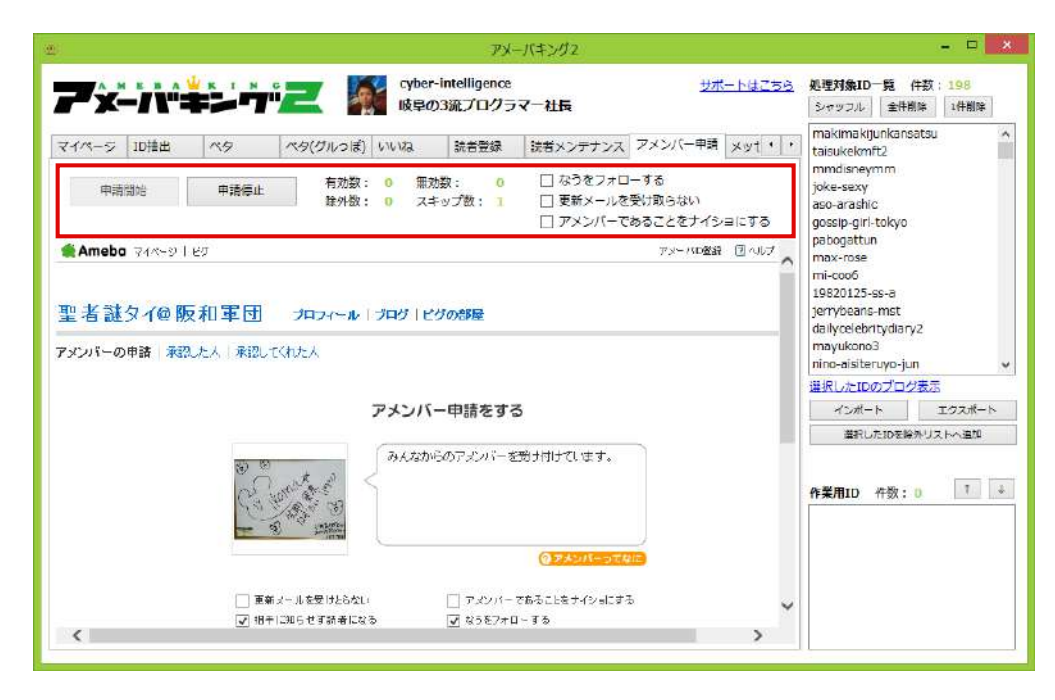

更新メールを受け取らない:

チェックを⼊れると、更新メールを受け取らない設定になります。

#### **アメンバーであることをナイショにする︓**

チェックを⼊れると、アメンバーになったことを通知しません。

#### **なうをフォローする︓**

チェックを入れると、申請と同時に相手のなうをフォローします。

## **11.⾃動アメンバー申請**

#### **画像認証画⾯**

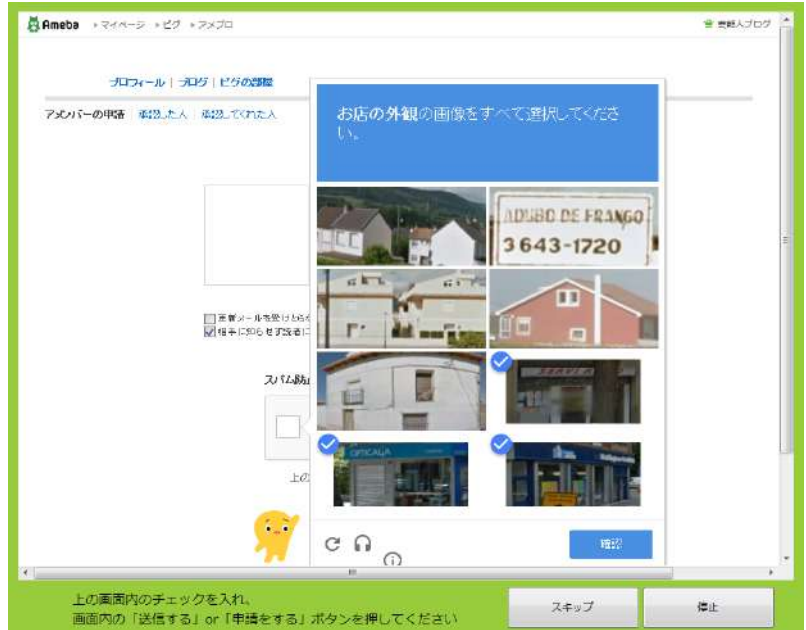

アメンバー申請を開始すると、画像認証が始まります。 「私はロボットではありません」というチェックボックスをクリックし、チェックを入れて下さい。 表示された指示に合った画像を全てクリックしてから、「確認」というボタンをクリックします。 その後、画面内の「アメンバー申請をする」をクリックすることで、 対象のIDへのアメンバー申請が完了します。 「スキップ」をクリックすると、そのIDにはアメンバー申請をせずに、次のIDへ移ります。 「停止」をクリックすると、アメンバー申請を止めて、停止します。

## **12.⾃動メッセージ送信**

### **メッセージ送信開始画⾯**

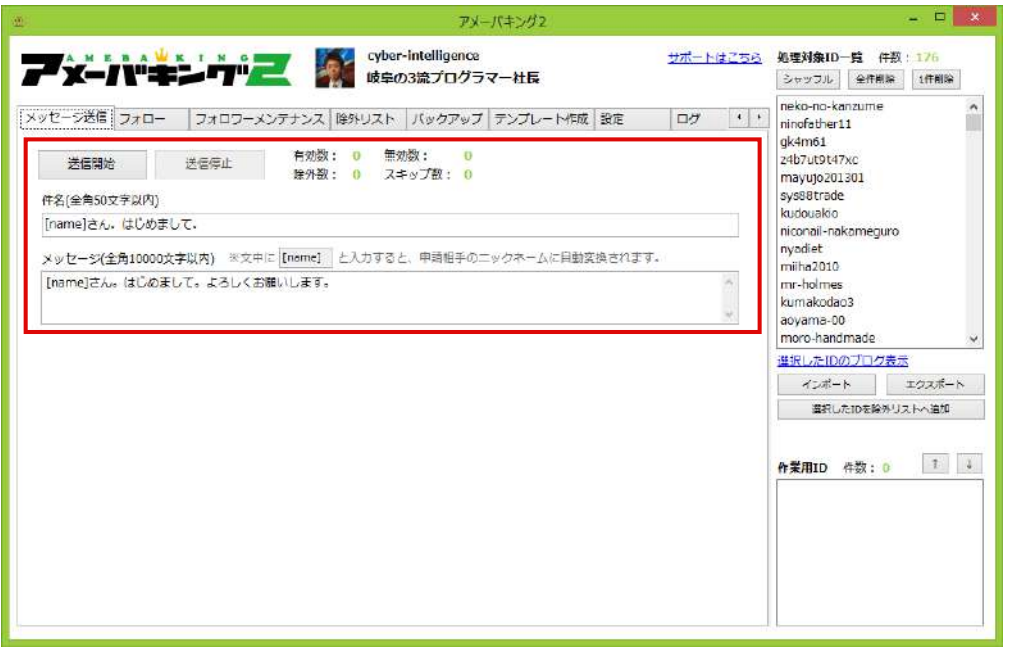

件名

メッセージの件名を編集できます。

メッセージ

メッセージの本⽂を編集できます

※件名、メッセージは、アメーバIDごとに自動保存されます。

## **12.⾃動メッセージ送信**

#### **画像認証画⾯**

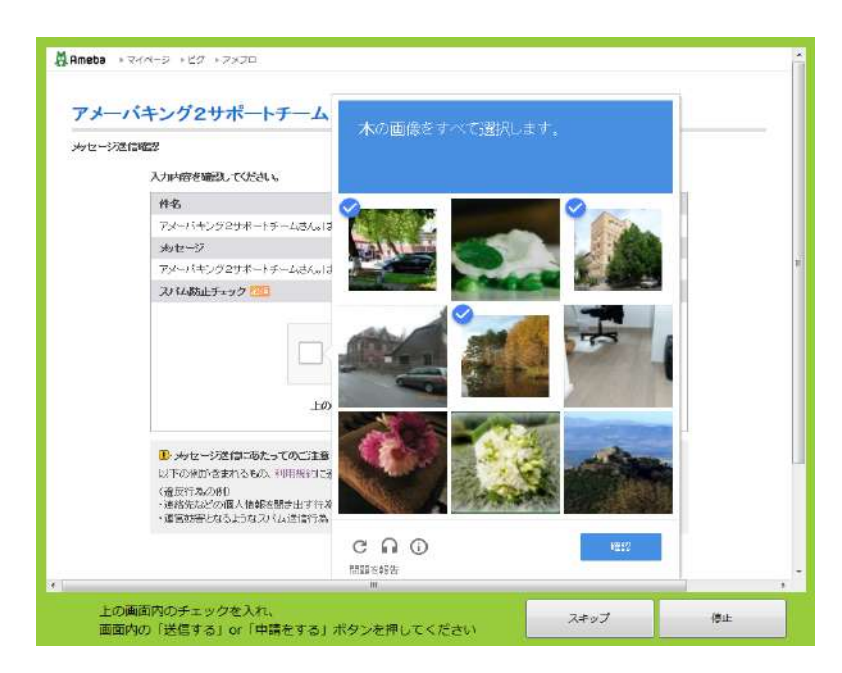

メッセージ送信を開始すると、画像認証が始まります。 「私はロボットではありません」というチェックボックスをクリックし、チェックを入れて下さい。 表示された指示に合った画像を全てクリックしてから、「確認」というボタンをクリックします。 その後、画⾯内の「送信する」をクリックすることで、対象のIDにメッセージ送信をします。 「スキップ」をクリックすると、そのIDにはメッセージを送信せずに、次のIDへ移ります。 「停止」をクリックすると、メッセージ送信を止めて、停止します。

## **13.⾃動フォロー**

### **⾃動フォロー**

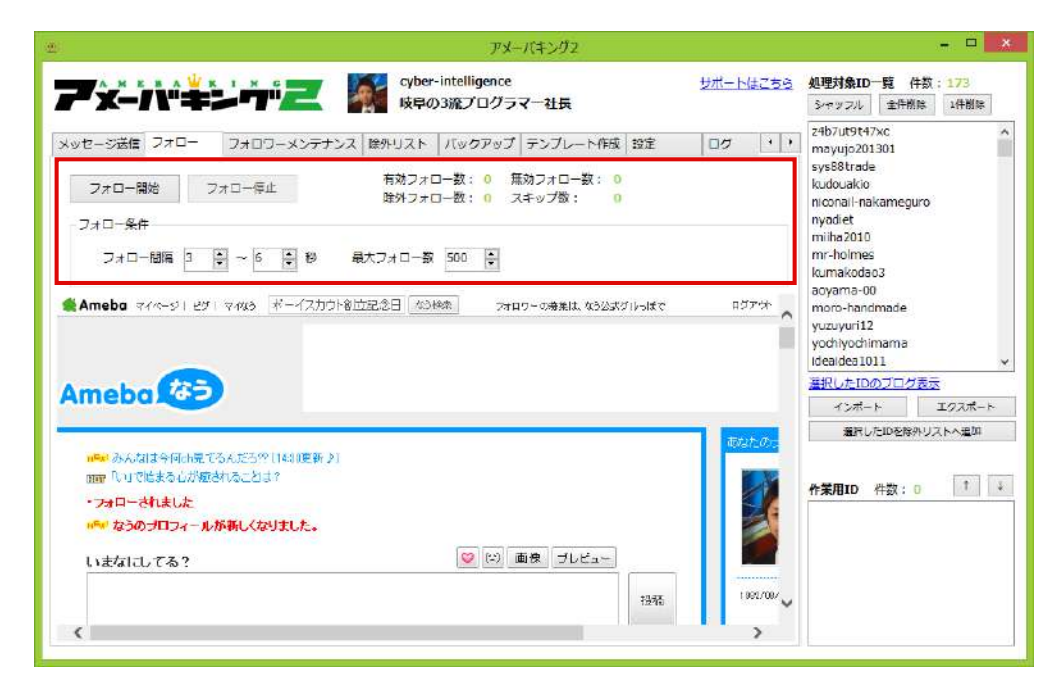

最大フォロー数 : 今回フォローをする最大の数を選択します。

フォロー間隔 : フォローと次のフォローの間の間隔を指定します。

「フォロー開始」ボタンをクリックすると、⾃動フォローがスタートします。 自動フォローを停止したい場合は、フォロー停止」ボタンをクリックします。

画⾯右側の処理対象ID⼀覧の上から順に、フォローをつけていき、 処理対象ID⼀覧から削除されていきます。

処理対象ID⼀覧が空っぽになるか、最⼤フォロー数に達すると 自動フォローは終了します。

有効フォロー数:フォローが正常に完了した数 無効フォロー数:すでにフォローをしている相手か、相手がフォローを拒否している数 除外フォロー数:除外リストに入っており、フォローをしなかった数 スキップ数:スキップ条件に当てはまり、フォローをしなかった数

## **14.フォロワーメンテナンス**

### **フォロー差分抽出**

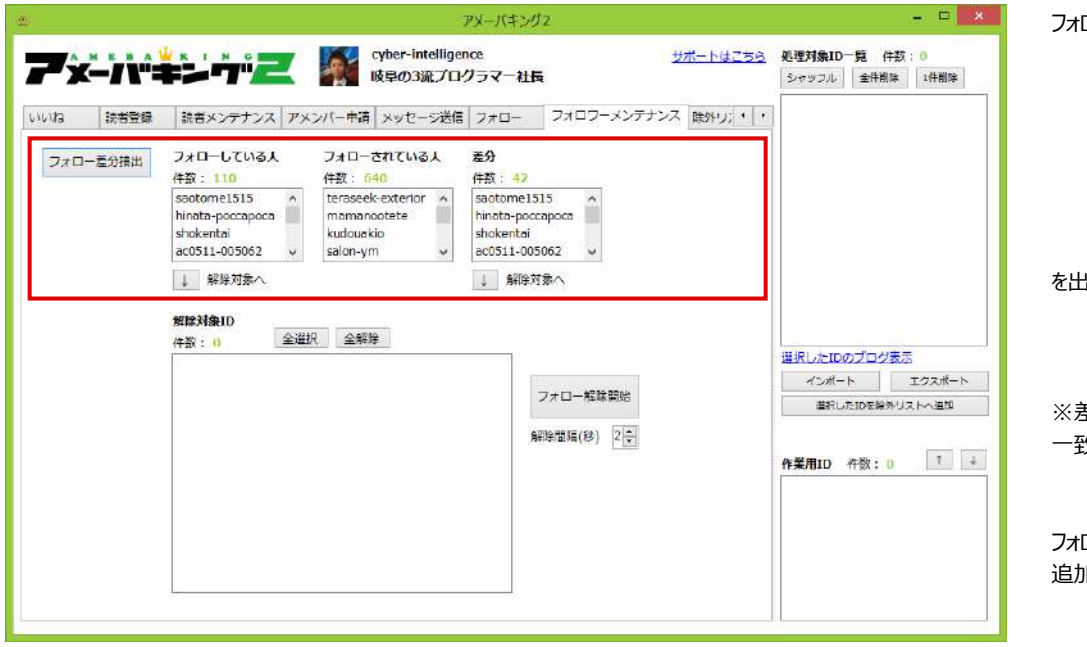

ロー差分抽出ボタンをクリックすると、

フォローしている人

フォローされている人

差分(フォローしたのに、フォローしてくれなかった人のID)

を出⼒します。

差分は、「フォローしている人 ー フォローされている人」とは必ずしも ⼀致しません。

フォローしている⼈、⼜は差分の下の「↓」をクリックすると、解除対象IDに 追加されます。

## **14.フォロワーメンテナンス**

#### **フォロー解除**

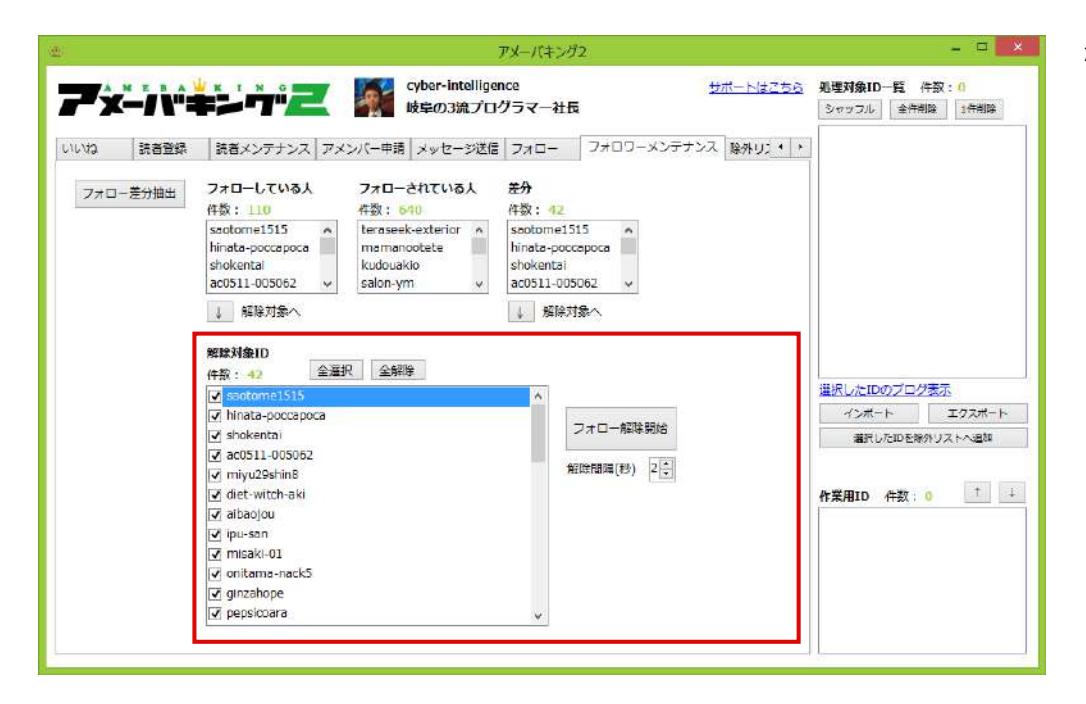

解除対象IDの中から、本当に解除したい⼈のIDをチェックします。

「⾃動解除開始」ボタンをクリックすると、チェックしたIDのフォローが解除されます。

## 15.コメント周り支援

## コメント周り支援

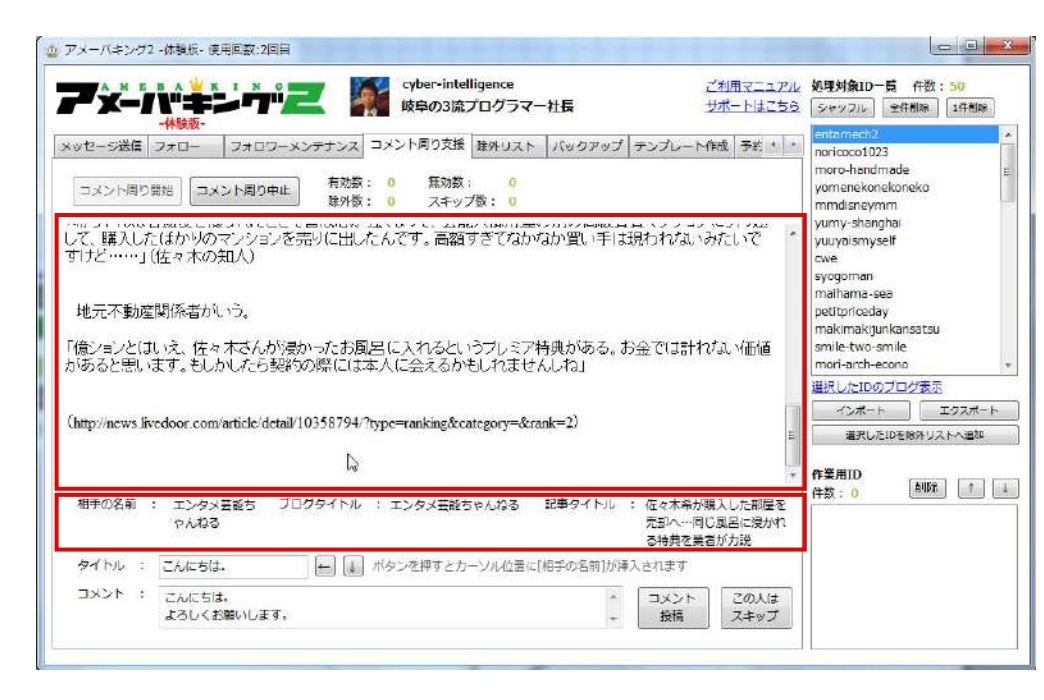

コメント周りを効率的に行なうことができます

コメント周り開始ボタンを押すと、画面中央にブログ記事の内容が表示されます。

すぐ下には表示されている記事の

·相手の名前 **・ブログタイトル ・記事タイトル**

が表⽰されます。

## 15.コメント周り支援

## **コメントを付ける**

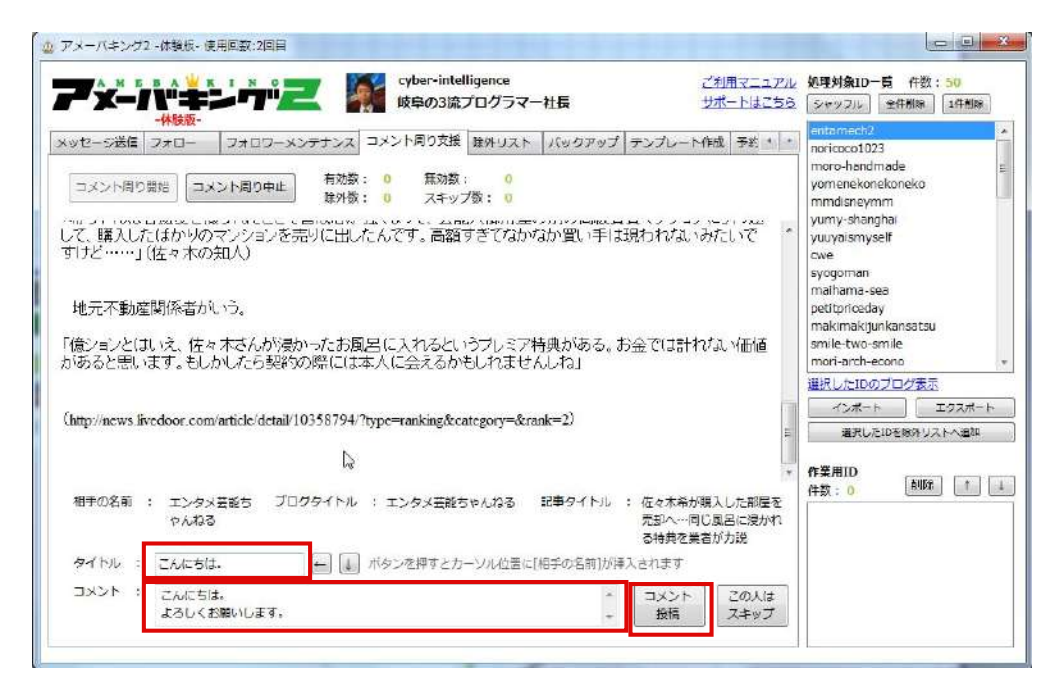

表示されているブログ記事へのコメントを設定します

**・タイトル**

コメントのタイトルを入力します

#### **・コメント**

コメントの本文を入力します。

コメント投稿ボタンを押すと画像認証の画面が表示されますので、 数字を⼊⼒して「OK」を押してください。

※画像認証を設定していないユーザーの場合、画像認証の画面は表示されません。 ※コメント拒否しているユーザーは無効となります。

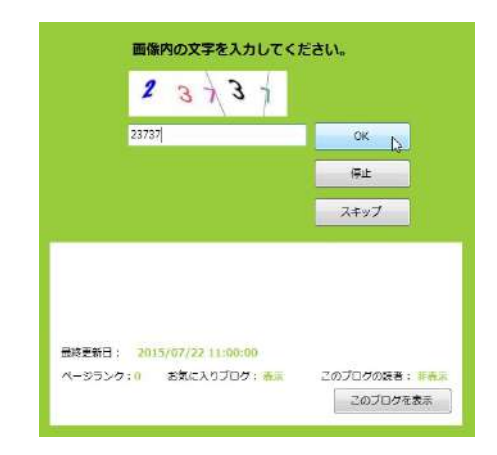

32/66

# **16.除外リスト**

## **除外リスト**

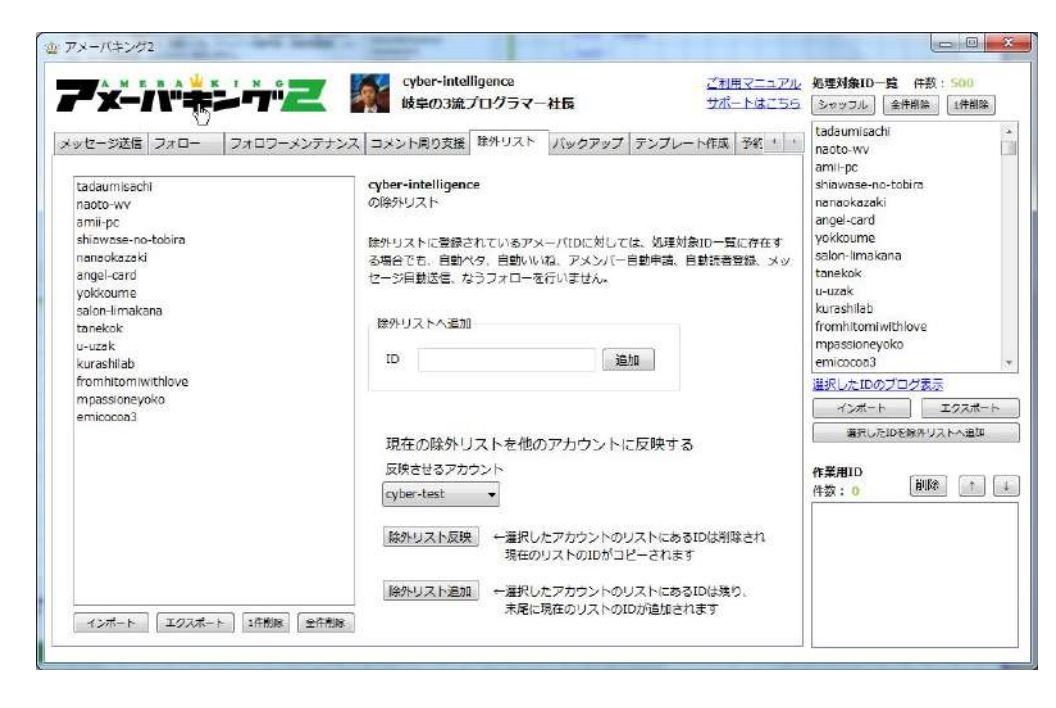

除外リストに登録されているIDに対しては、以下の処理は行われません。

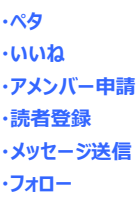

IDを抽出する際には、除外リストに登録されているIDであろうと抽出されますが、 実際の処理は上記の場合は自動的にスキップされます。 (各処理の終了時に、除外件数として表示されます。)

**また、除外リストは、登録されているアメーバID(アカウント)ごとに保存されます。 現在表⽰されている除外リストを他のアメーバID(アカウント)に反映させる場合、 「現在の除外リストを他のアカウントに反映する」機能をお使いください。**

**※エクスポートしたファイルをスマートフォン版に反映させるにはファイルの名前を 変更しないでください!名前を変更するとスマートフォン版に反映できません!** 

## **テンプレート作成機能**

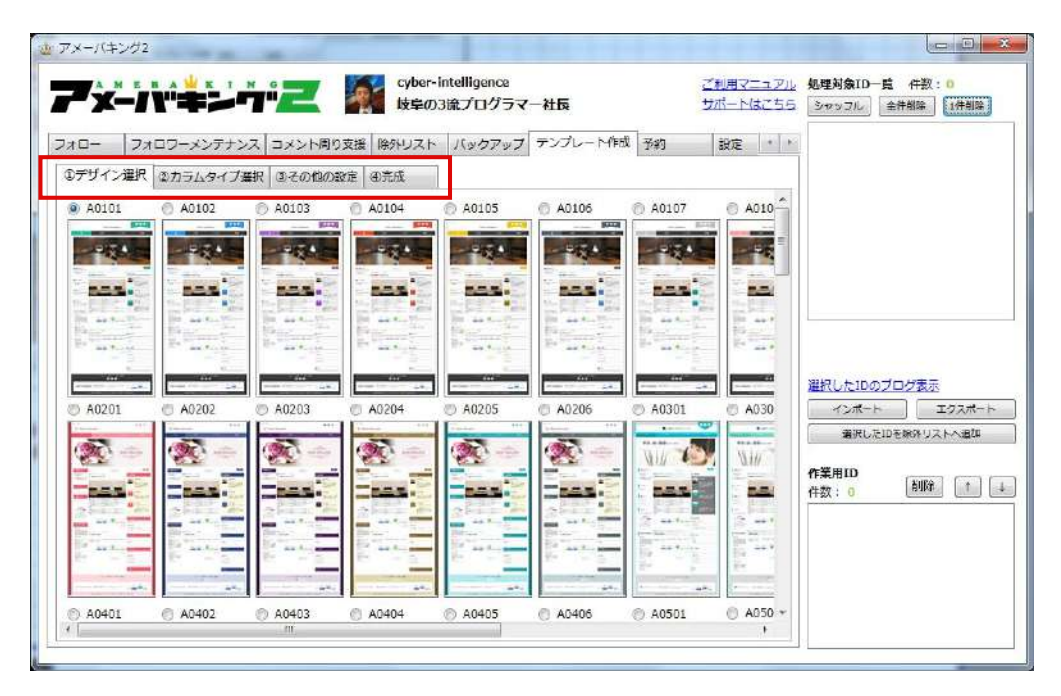

アメーバキング2では、デザインに優れたテンプレートを簡単に設置する事が可能です。 テンプレートの作成は、「①デザイン選択」→「②カラムタイプ選択」→「③その他の設定」→「④完成」の順に行っていきます。

# **17.テンプレート作成(①デザイン選択)**

### **①デザイン選択**

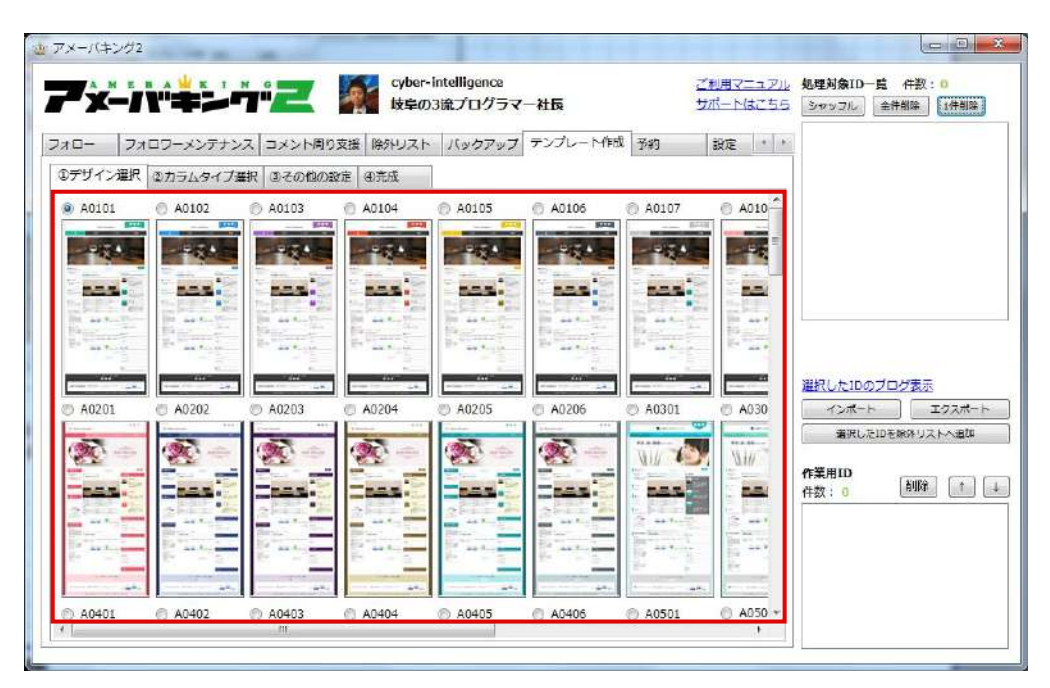

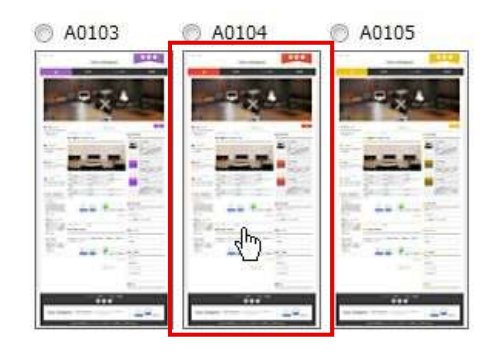

画像をクリックすることで、より大きな画面で 表⽰を確認する事が出来ます。

ここでは、作成したいテンプレートのデザインを選択します。 デザインは、「A01 |〜「B12 |までの23種類、カラーは各デザインごとに6〜12種類用意| てあります。

作成したいテンプレートのデザイン・色をチェックしてください。

# **17.テンプレート作成(②カラムタイプ選択)**

## **②カラムタイプ選択**

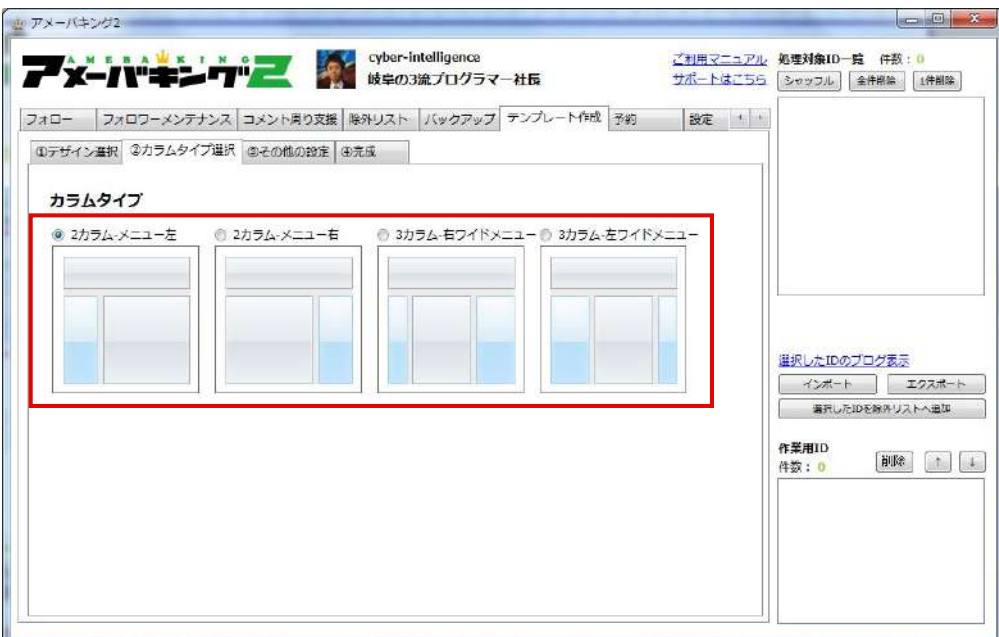

デザイン・⾊が決まったら、次は「カラムタイプ」タブを選択します。 「カラムタイプ」タブを選択すると、上記のような画面が表示されます。

4種類のカラムタイプの中から、好きなカラムタイプをチェックしてください。

※現在のあなたのアメブロのカラムタイプを選択するのではなく、今回作成したいテンプレートのカラムタイプを選択してください。

# **17.テンプレート作成(③その他の設定)**

### **③その他の設定**

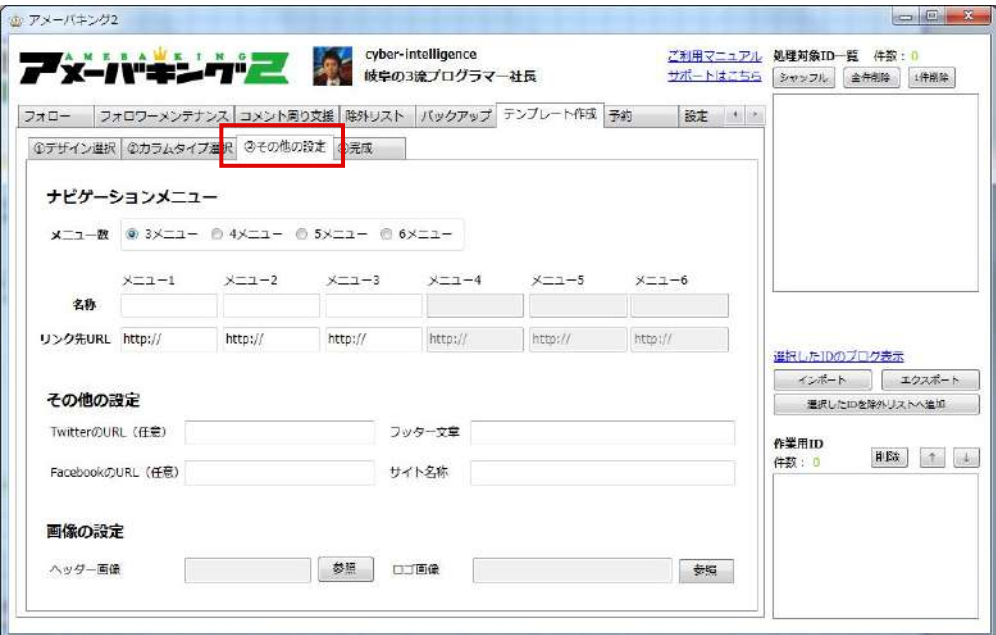

カラムタイプが決まったら、次は「③その他の設定」タブを選択します。 「③その他の設定」タブを選択すると、このような画面が表示されます。

# **17.テンプレート作成(③その他の設定)**

#### **ナビゲーションメニュー**

## **メニュー数**

グローバルナビメニューの数を3〜6まで選択する事が可能です。 お好きなメニュー数を選択してください。 ※一番左は自動的に「HOME」(トップページ)が入ります。 ※ここでは「HOME」を除いた残りのメニューを設定します。 ※メニューの幅はソフトウェアが自動的に計算します。

#### **名称・リンク先URL**

メニューの名称と、そのメニューをクリックした時のリンク先を入力してください。 アンファンジングリーバルナビメニュー(写真の場合は3メニュー) (例:名称「トップページ」 リンク先URL「http://cyber-intelligence.jp」)

#### **その他の設定**

**TwitterのURL(任意)**

**FacebookのURL(任意)**

FacebookのURLを入力します。(IDではなく、URLを入力して下さい。)

#### **フッター⽂章**

フッターに表示される文章を入力します。

#### **コピーライト名称**

フッターに表示されるコピーライト(著作権)を入力します。

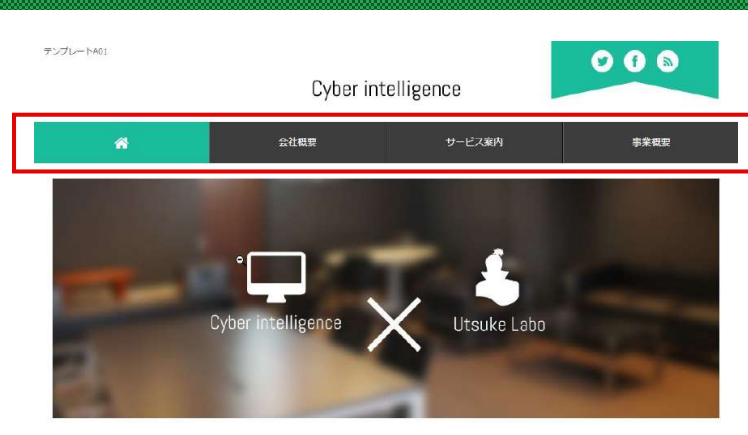

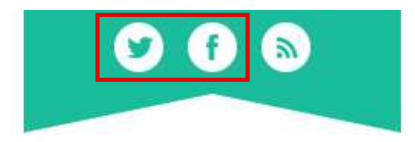

TwitterのURLを入力します。(IDではなく、URLを入力して下さい。) TwitterのURL、FacebookのURLを入力すると、上記のボタンが表示されます。 入力しない場合には表示されません。

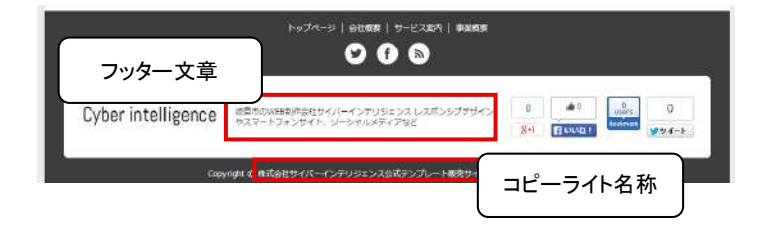

# **17.テンプレート作成(③その他の設定)**

#### **画像の設定**

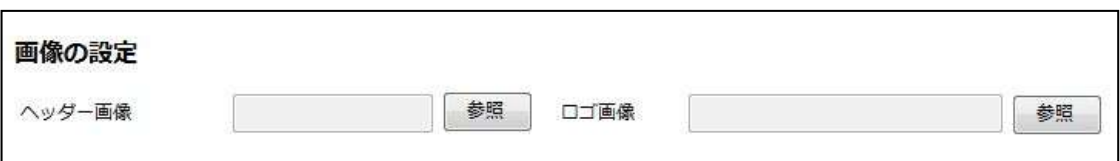

## ここでは、ヘッダー画像とロゴ画像の設定を行ないます。

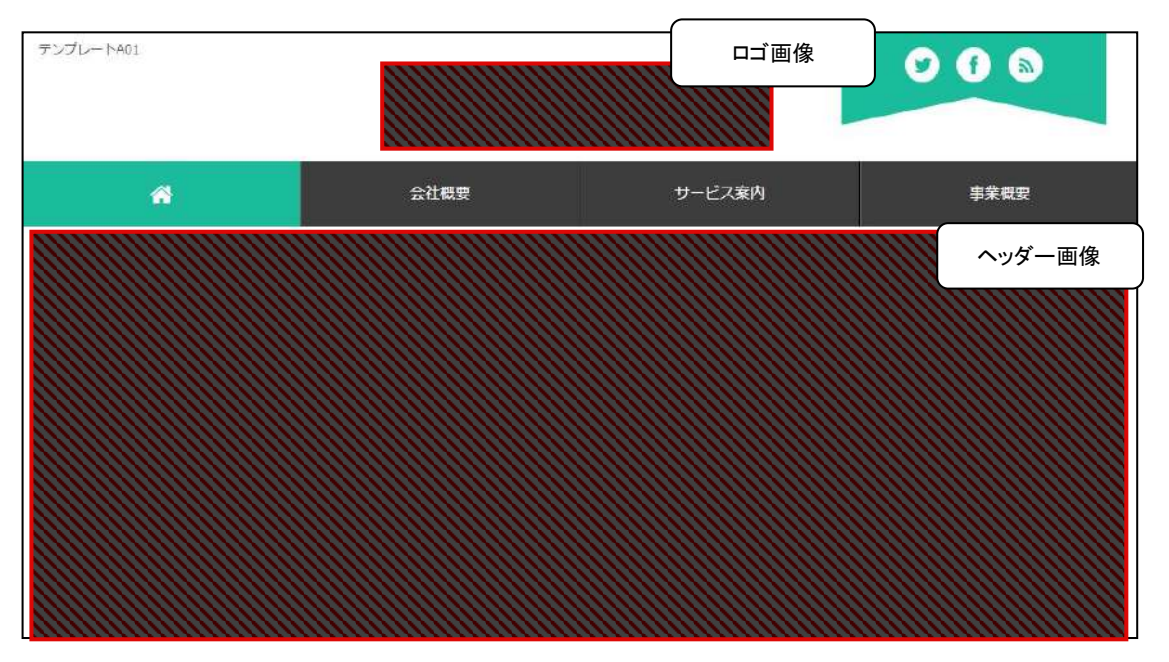

※ヘッダー画像は、横幅980pxで作成する必要があります。 (高さは任意です) **横幅については、「980px以下」ではなく「980px」ですのでご注意下さい。 ※ロゴ画像のサイズは任意です。(画像が⼤きすぎるとサイトのバランスが悪くなります)**

# **17.テンプレート作成(④完成)**

### **④完成**

全ての設定が完了したら、「テンプレート反映」ボタンをクリックします。

### **※テンプレートを反映しますと、アメブロに設定されている「CSS」「フリースペース」「フリープラグイン」の記述や サイドバーの配置設定などが上書きされてしまい、元に戻すことができなくなってしまいます。 テンプレート反映前に、必ずご自身でバックアップをとるなど対策をしてください。**

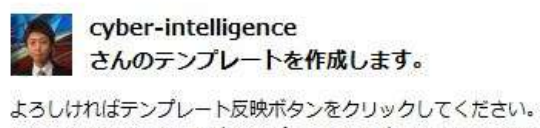

間違っている場合は、再度テンプレートを設定したいIDでログインするか、アメーバキングを再起動してからお試しください。

※記事のないアカウントにはテンプレートを反映することができません。 記事を投稿した上で、テンプレート反映ボタンを押してください。

テンプレート反映

テンプレート反映完了のメッセージが表⽰されたら、テンプレートが反映されます。

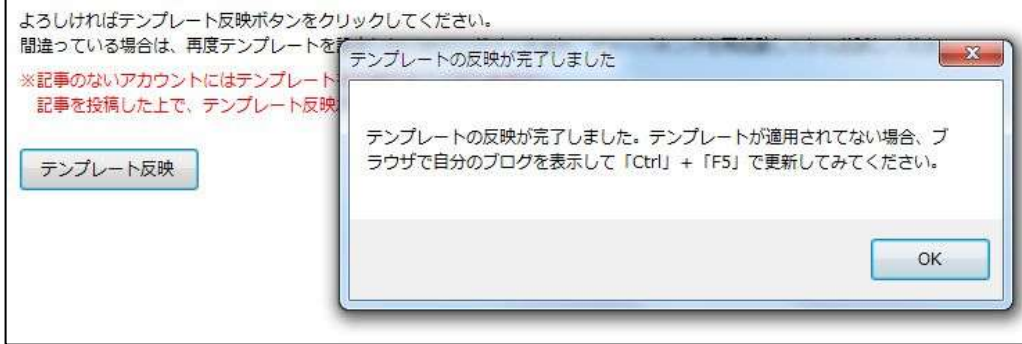

#### **ヘッダー画像の編集**

### **アメーバキング2で設定したヘッダー画像を別の画像に差し替えたい場合の⼿順です**

アメブロにログインし、マイページから「フリースペース編集」に移動します。

フリースペース編集の記述内の以下の部分に、画像URLを⼊れてください。

<div id="logo"><p><a href="http://ameblo.jp/\_\_" class="my\_fade"> <img src="**ここにロゴ画像のURLを⼊れる**">

〜中略〜

<div id="promo"><p><a href="http://ameblo.jp/\_\_" class="my\_fade"> <img src="**ここにヘッダー画像のURLを⼊れる**">

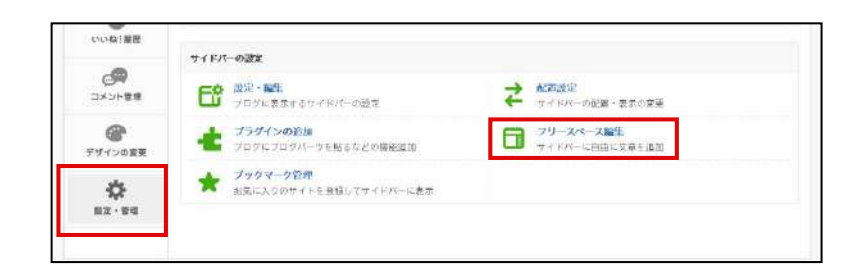

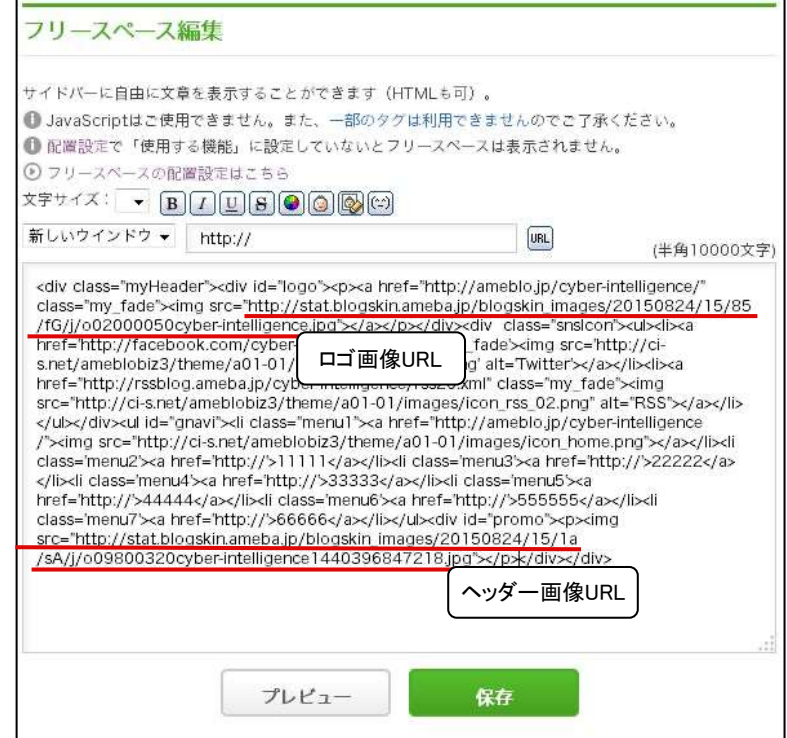

#### **フッターロゴ画像の編集**

#### **アメーバキング2で設定したフッター画像を別の画像に差し替えたい場合の⼿順です**

アメブロにログインし、マイページから「フリープラグイン」の編集ページに移動します。

フリープラグインの記述内の以下の部分に、画像URLを入れてください。

<div class='area01'><p><a href='http://ameblo.jp/\_/' class='my\_fade'> <img src='**ここにフッターロゴ画像のURLを⼊れる**'></a></p></div>

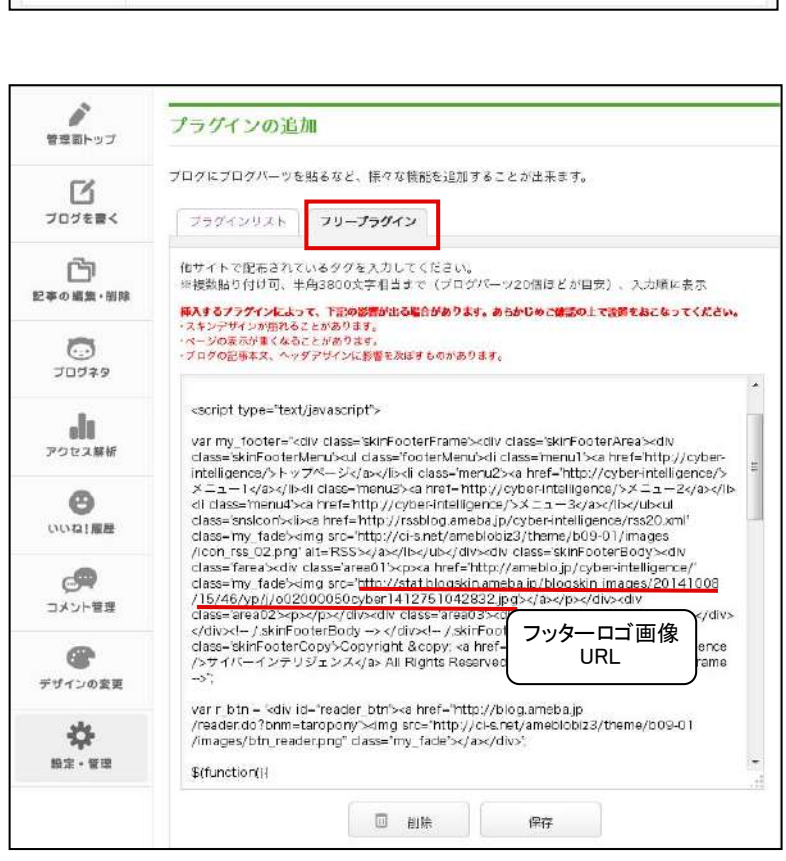

 $\overrightarrow{r}$   $\overrightarrow{h}$ 

サイドバーの配置・売業の変革

フリースペース設生

 $\begin{tabular}{|c|c|} \hline \quad & \color{blue}79-7\text{e} & \text{200} \\ \hline \quad & \color{blue}74+8\text{e} & \text{200} \\ \hline \end{tabular}$ 

**CONTRACTOR** 

 $\mathcal{P}$ 

コメント管理

⊕

デザインの変更

 $\ddot{\nabla}$  $nx \cdot wa$  サイドバーの設定

**ED** WR - RE

プログにプログバーツを貼るなどの構築に関

→ ブックマーク管理<br>お気に入りのサイトを登録してサイドバーに表示

プラグインの追加

### ※補足 アップロードとは?

#### 画像をアップロードするには、FTP等の知識が必要です。

ただし、今回アップロードする画像はそれほど多くはありませんので、アメブロのアップロード機能でも十分可能です。

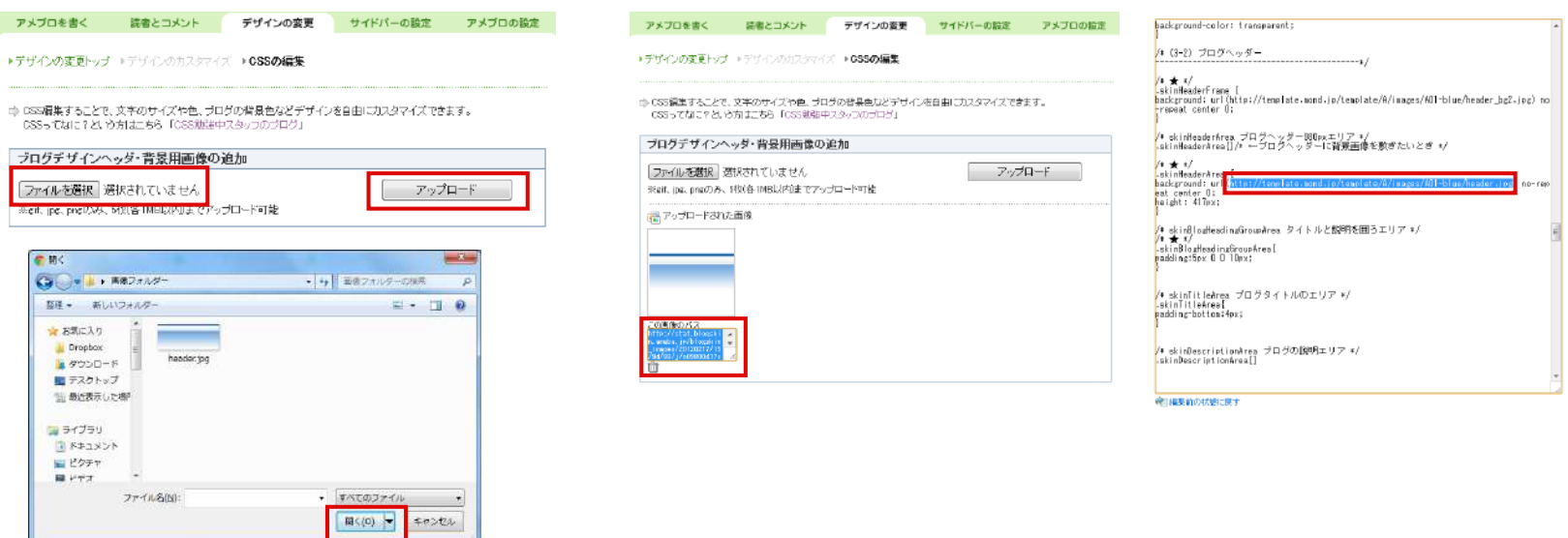

①CSS編集画⾯に「ブログデザインヘッダ・背景⽤画像の追加」 ②アップロードが完了するとこのような画⾯になるので、 ③最後に、変更したい画像のURLを選択して、 があるので、その下の「アップロード」ボタンをクリックします。 「この画像のパス」の下のURLを「Ctrl+A」で選択し 貼り付けます。

任意の画像を選んで、「開く」をクリックしてください。 これでは、これでは、これで、画像の差し替えは完了です。 これで、画像の差し替えは完了です。

完了したら「アップロード」ボタンをクリックします。

「Ctrl+C」でコピーします。

#### **読者登録、アメンバー申請、メッセージ送信設定**

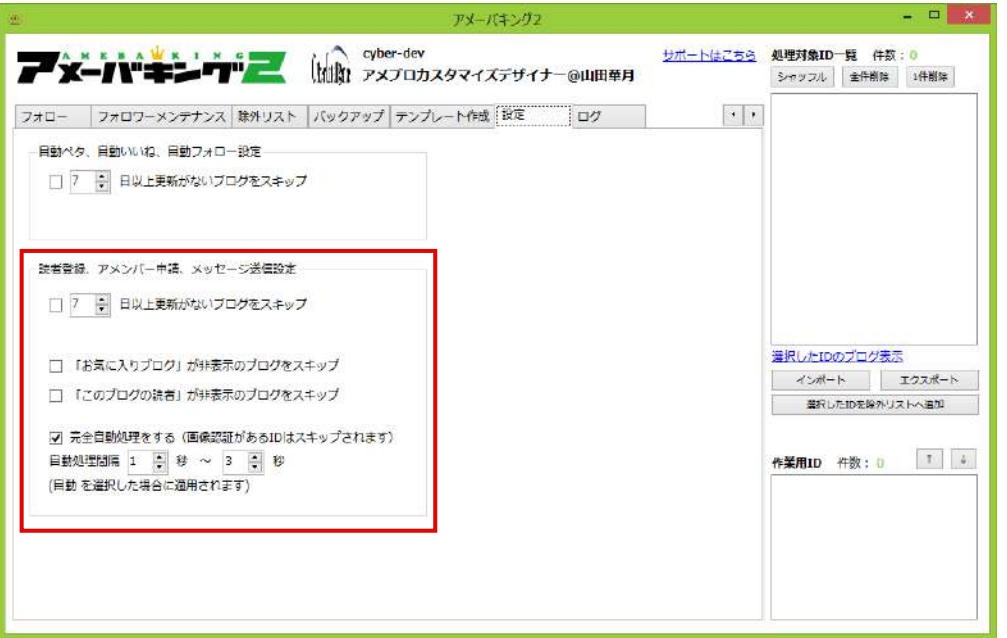

#### **スキップ設定**

**・「お気に⼊りブログ」が⾮表⽰のブログをスキップ**

サイドバーにお気に⼊り表⽰がないブログを全て⾃動スキップします。

**・「このブログの読者」が⾮表⽰のブログをスキップ**

サイドバーにブログの読者表⽰がないブログを全て⾃動スキップします。

**・「xxx」⽇以上更新が無いブログをスキップ**

最終更新⽇が設定した⽇数より前のブログを全てスキップします。

### **完全自動処理とは?**

「完全自動処理をする」にチェックを入れると、画像認証が無いブログだけに絞って、完全自動で読者登録やアメンバー申請、メッセージ送信を行います。 画像認証が設定されていないブログだけに限定するので、対象のブログは⼤幅に減ってしまいます。

また、完全⾃動処理をした場合でも、上記の4つのスキップ設定は考慮されます。

**19.ログ**

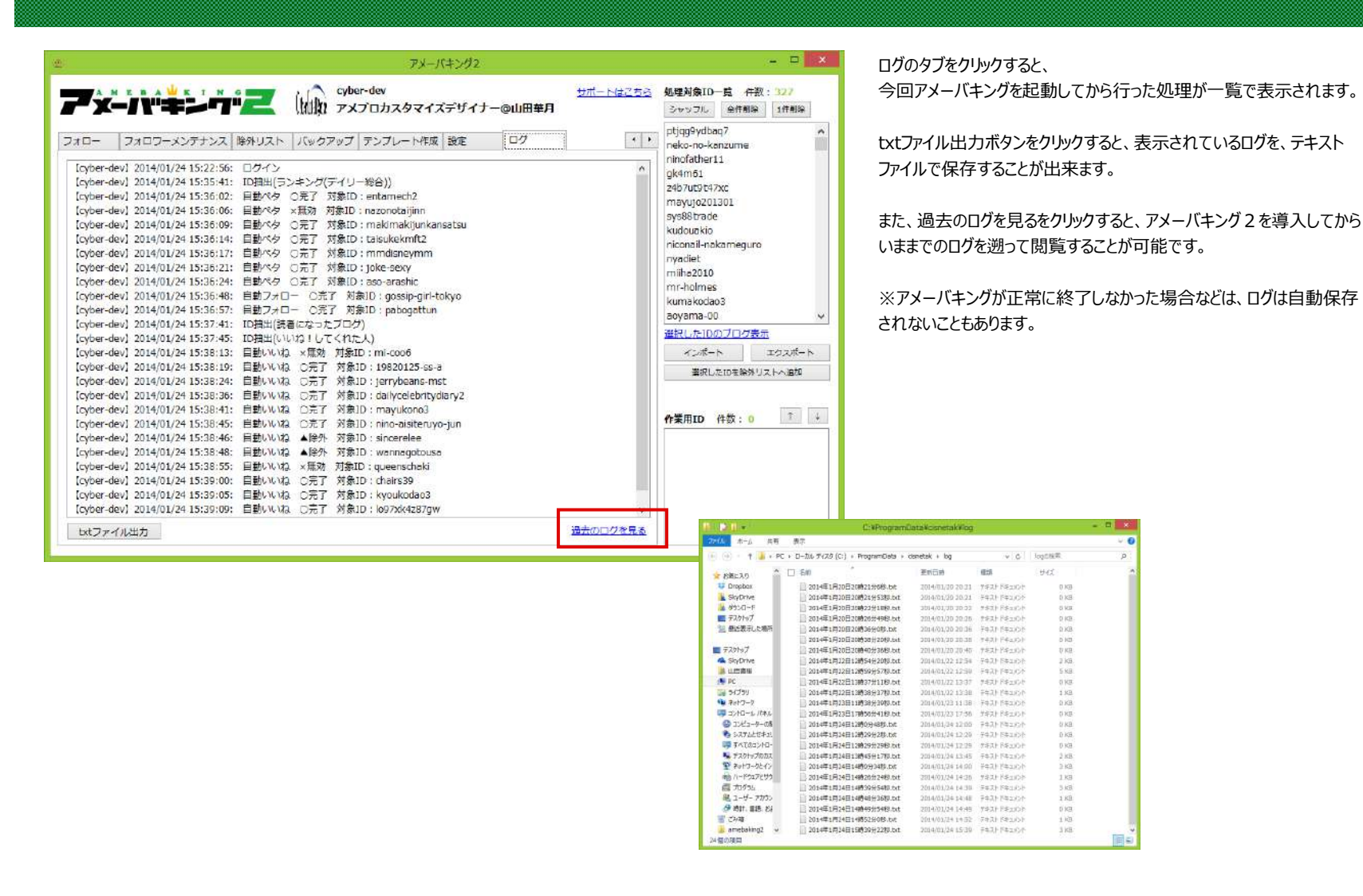

## **20.作業⽤IDボックス**

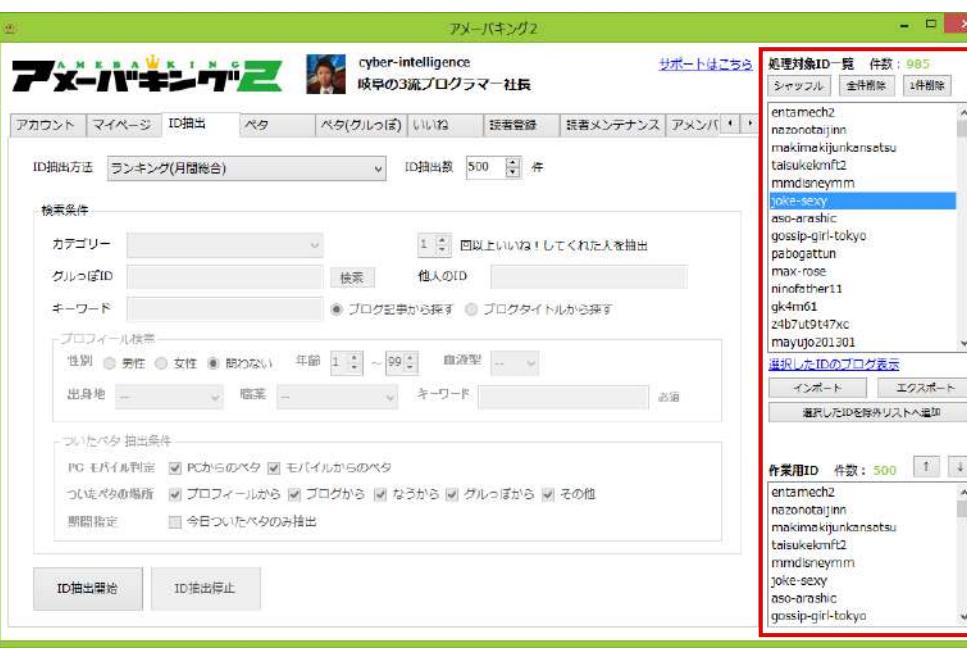

抽出したIDを、⼀時的に保存しておきたい場合、右下の作業⽤ボックスの 「↓」ボタンをクリックすると、処理対象ID⼀覧の内容が、作業⽤ボックスに コピーされます。

また、作業用ボックスの「↑ ばタンをクリックすることで、もう一度処理対象ID ⼀覧に戻すことが出来ます。

⼀時的にIDリストを保存しておきたいときに、ご利⽤下さい。

#### ※ソフトウェアを終了すると、処理対象ID一覧と作業用ボックスは空になります。

「エクスポート」ボタンをクリックすると、 現在、処理対象ID一覧に表示されているIDの一覧を テキストファイルとして保存することが可能です。

「インポート」ボタンをクリックすると、 「エクスポート」によって保存したテキストファイルから 処理対象ID⼀覧を再度読み込むことが可能です。

# **21.スマートフォン版AmebaKING2**

### **スマートフォン版AmebaKING2**

**以前配布しておりました、購入後特典のスマートフォン版のアプリは配信を停止しております。** 

### **新しくリリースされたiPhone版アプリは以下のURLよりインストールしていただけます。**

https://ci-s.net/amebaking2/iphone/download/

マニュアルは以下のページからご覧いただけます https://docs.google.com/presentation/d/1L4Odj2\_uhhHSn7MZghOOdhlkRLG4t93KHAtnK80270U

### iPhone版のご利用には、PC版のご契約の他、iPhone版ライセンスのご購入が必要となります。

#### **iPhone版のみのご利用はできませんので、ご注意ください。**

iPhone版ライセンスは以下のページよりご購入ください。 https://www.paypal.com/cgi-bin/webscr?cmd=\_s-xclick&hosted\_button\_id=5C8ZYVESXTGNW

## **22.困ったときは**

#### **各症状によって、次ページ以降の対処法をお試しください。**

#### 1、機能の一部が正常に動作しない。(ペタ、いいねが失敗するなど)

○アメーバキング2の動作に必要な内部システムデータの一部が破損している可能性がございます。

- →パソコンを再起動する、アメーバキング2を再インストールすることで改善される可能性がございます。
- →上記方法で改善されない場合は、「困ったときは(InternetExplorerの設定)」「困ったときは(システムデータのクリア)」をお試しください。

#### **2、アカウントにログインできない。**

#### **2.1、ログインボタンを押した後、読み込み中のまま応答が無くなる**

○アメブロのサーバー不良の可能性がございます。

- →ブラウザからアメブロにログインし、使用できるかどうかご確認下さい。
- ○上記に当てはまらない場合、セキュリティソフトによって通信がブロックされている可能性がございます。
- →次ページ以降の「困ったときは(セキュリティソフトの設定) はお試しください。

#### **2.2、「ログインに失敗しました。正しいIDとパスワードを⼊⼒してください。」 と表⽰される**

- ○入力しているIDに誤りがある可能性があります。また、パスワードの変更を行った場合は、アメーバキング2にも登録し直す必要がございます。 →「アカウント」タブで、ログインができないIDを「削除」した後、「アメブロアカウントをアメーバキング2に登録」欄より再度登録し直して下さい。 →IDやパスワードに余分なスペース等が入っていないか、大文字・小文字は正しく入力されているかご確認下さい。 ○上記をご確認の上でもログインが出来ない場合、該当のアメブロアカウントが削除されている可能性がございます。
	- →ブラウザからアメブロにログインし、記事の投稿等ができるかどうかご確認下さい。

#### 3、アメーバキング2の起動時や、動作の途中でエラーメッセージが表示され、 **止まってしまう。**

#### 3.1、起動時に「アプリケーションを起動できません。アプリケーションのベンダに問い合わせて下さい。」と表示される

○お使いのパソコンの内部で不具合が発生している可能性がございます。 →次ページ以降の「困ったときは(システムデータのクリア)」をお試しください。

#### **3.2、その他のエラーメッセージが表⽰されている**

○アメーバキング2の動作に必要な内部システムデータの一部が破損している可能性がございます。

- →パソコンを再起動する、アメーバキング2を再インストールすることで改善される可能性がございます。
- →上記方法で改善されない場合は、「困ったときは(InternetExplorerの設定)」「困ったときは(システムデータのクリア)」をお試しください。

これら全てをご確認の上、症状が改善しない場合は、アメーバキング2の「サポートはこちら」よりお問い合わせください。 ※「サポートはこちら」からお問い合わせいただくと、エラー情報なども送信されますので、解決が早くなる可能性がございます。

# **22.困ったときは(アメーバキング2のバージョンアップ)**

## アメーバキング2のバージョン確認方法

アメーバキング2の左上にあるロゴをクリックすると、インフォメーションウィンドウが表示されます。

インフォメーションウィンドウのアメーバキング2のロゴの右に、バージョン情報が記載されています。

すぐ下の、アップデート情報の最新バージョンと、⾃分のバージョンが同じであれば、

現在インストールされているものが最新版となります。

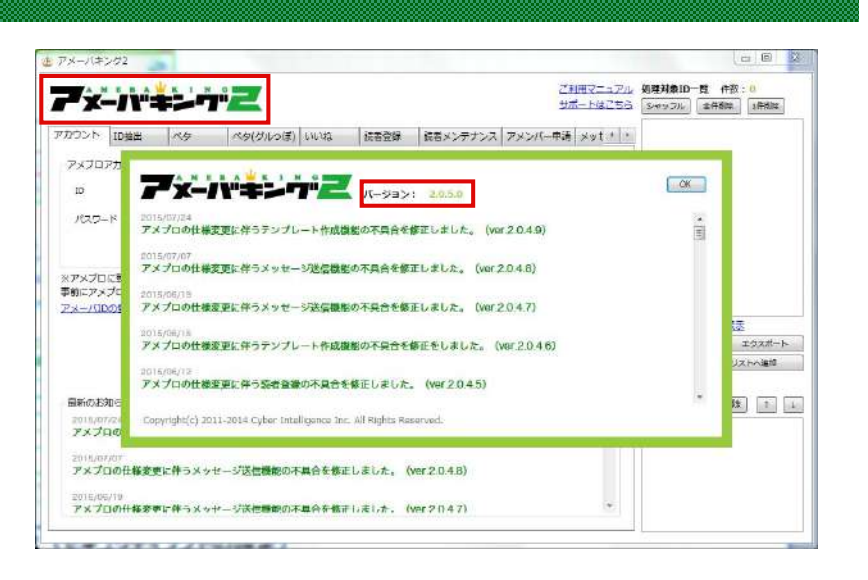

### アメーバキング2の最新バージョンを入手する

現在のバージョンでは、アメーバキング2を起動すると、最新バージョンがある場合は自動的に更新されます。

パソコンの設定などによっては、⾃動的にバージョンアップが⾏われないことがあります。 その場合は、以下のURLからアメーバキング2をインストールして下さい。最新版がインストールされます。

http://ci-s.net/amebaking2/install/

#### ログインできないときは

お使いのパソコンにインストールされているウイルス対策ソフトやセキュリティソフトが、AmebaKING2をブロックしてしまった可能性があります。 お使いのウイルス対策ソフトの設定から、AmebaKING2のブロックを解除してください。

#### **ノートンインターネットセキュリティをお使いの場合**

ノートンインターネットセキュリティの設定画⾯を開いてください。(デスクトップ画⾯の右下に表⽰されるノートンのボタンから開けます) 「設定」→「ネットワーク」→プログラム制御の「設定+」まで移動し、amebaking2のアクセスを「許可する」に変更してください。

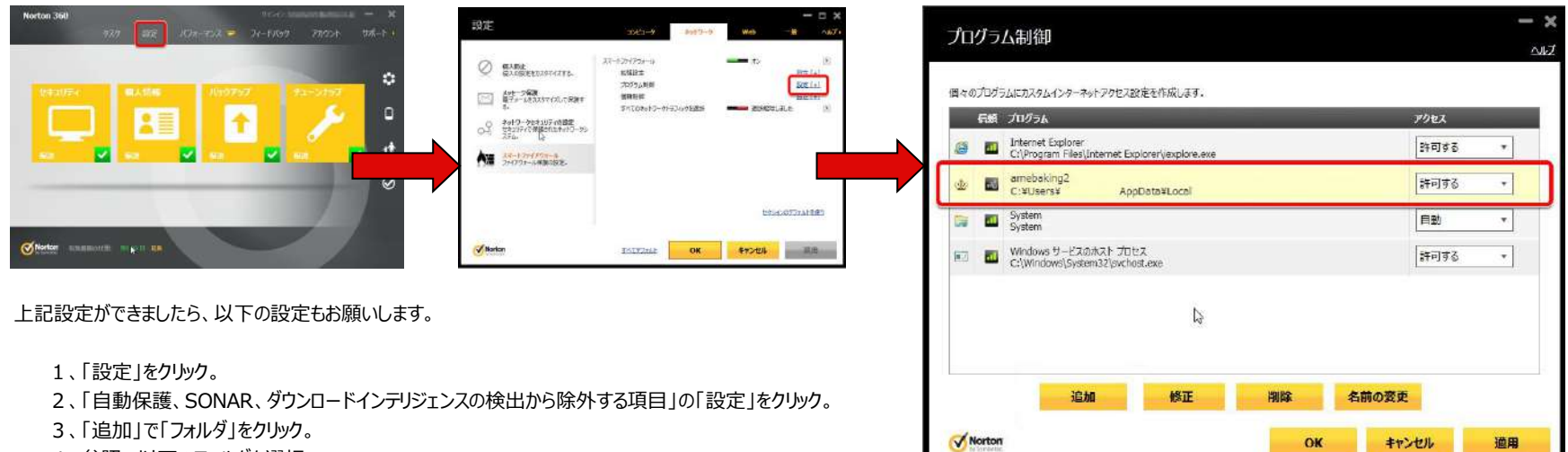

4、参照で以下のフォルダを選択。

「ローカルディスク (C:)」→「Users」→「お使いのパソコンのユーザー名」→「AppData」→「Local」→「Apps」→「2.0」 ※AppDataが表示されていない場合は、「26.困ったときは(隠しフォルダーの表示)」をご覧ください。

※「ローカルディスク」や「Users」は名前が違うケースがございます。

- 5、「サブフォルダも含める」にチェックを入れます。
- 6、「OK」をクリックします。

以下の設定は、可能な方だけお願い致します。

「詳細表⽰」→「コンピュータ保護」→「検疫」→【セキュリティ履歴画⾯】の「amebaking2.exe」の「詳細」→【ファイルインサイト履歴画⾯】の「処理」→ 【セキュリティリスクが見つかりました画面】の「このファイルを復元」→【検疫の復元画面】の「このリスクを今後のスキャンから除外する」にチェックして「はい」をクリック。

### ログインできないときは

お使いのパソコンにインストールされているウイルス対策ソフトやセキュリティソフトが、AmebaKING2をブロックしてしまった可能性があります。 お使いのウイルス対策ソフトの設定から、AmebaKING2のブロックを解除してください。

#### **ノートン360をお使いの場合**

ノートン360の設定画⾯を開いてください。(デスクトップ画⾯の右下に表⽰されるノートンのボタンから開けます) 「設定」→「ファイアウォール」→「プログラムルール」まで移動し、amebaking2のアクセスを「許可する」に変更してください。

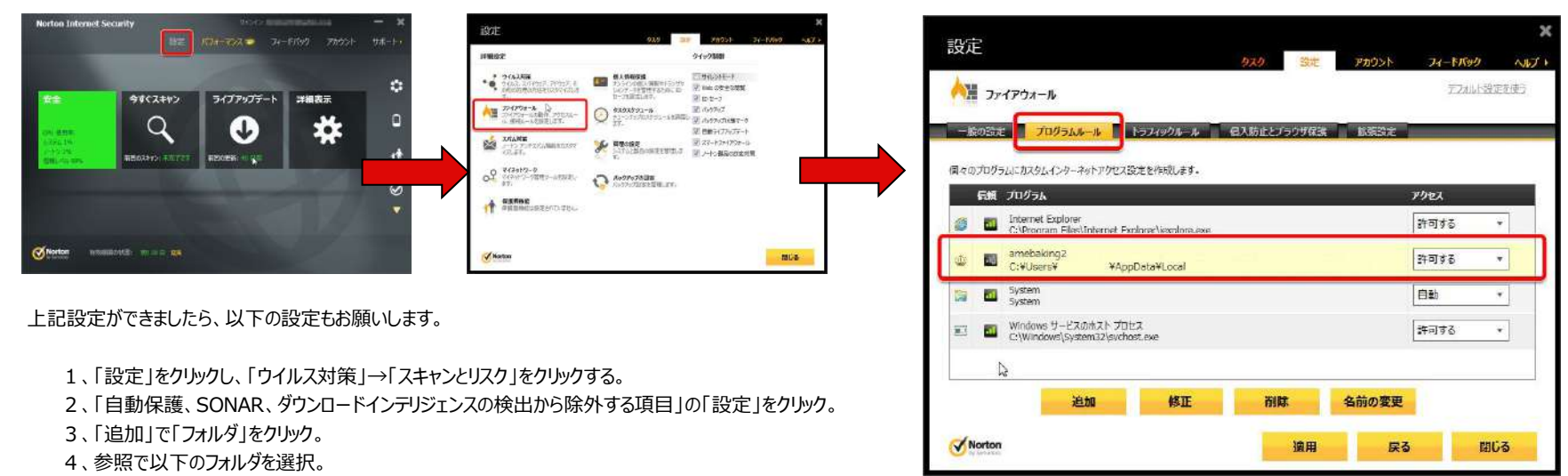

「ローカルディスク (C:)」→「Users」→「お使いのパソコンのユーザー名」→「AppData」→「Local」→「Apps」→「2.0」 ※AppDataが表示されていない場合は、「26.困ったときは(隠しフォルダーの表示)」をご覧ください。

※「ボリューム」「ユーザー」は、「ローカルディスク」「Users」など、名前が違うケースがございます。

- 5、「サブフォルダも含める」にチェックを入れます。
- 6、「OK」をクリックします。

以下の設定は、可能な方だけお願い致します。

設定画面上部の「タスク」→「セキュリティの履歴を確認」→上部の「表示」を「SONAR活動」変えて「amebaking.exe」を選択し、 右側の推奨する処理の「オプション」をクリック→「復元」をクリック→「このリスクを今後のスキャンから除外する」にチェックして「はい」をクリック。

### ログインできないときは

5、「OK」をクリックする。

お使いのパソコンにインストールされているウイルス対策ソフトやセキュリティソフトが、AmebaKING2をブロックしてしまった可能性があります。 お使いのウイルス対策ソフトの設定から、AmebaKING2のブロックを解除してください。

### **アバスト︕無料アンチウイルスをお使いの場合**

アバスト!無料アンチウイルスの画面を開いてください。(デスクトップ画面の右下に表示されるアバストのボタンから開けます) (デスクトップ画⾯の「Avast Free Antivirus」というショートカットをダブルクリックすることでも開けます。)

※「ボリューム」「ユーザー」は、「ローカルディスク」「Users」など、名前が違うケースがございます。

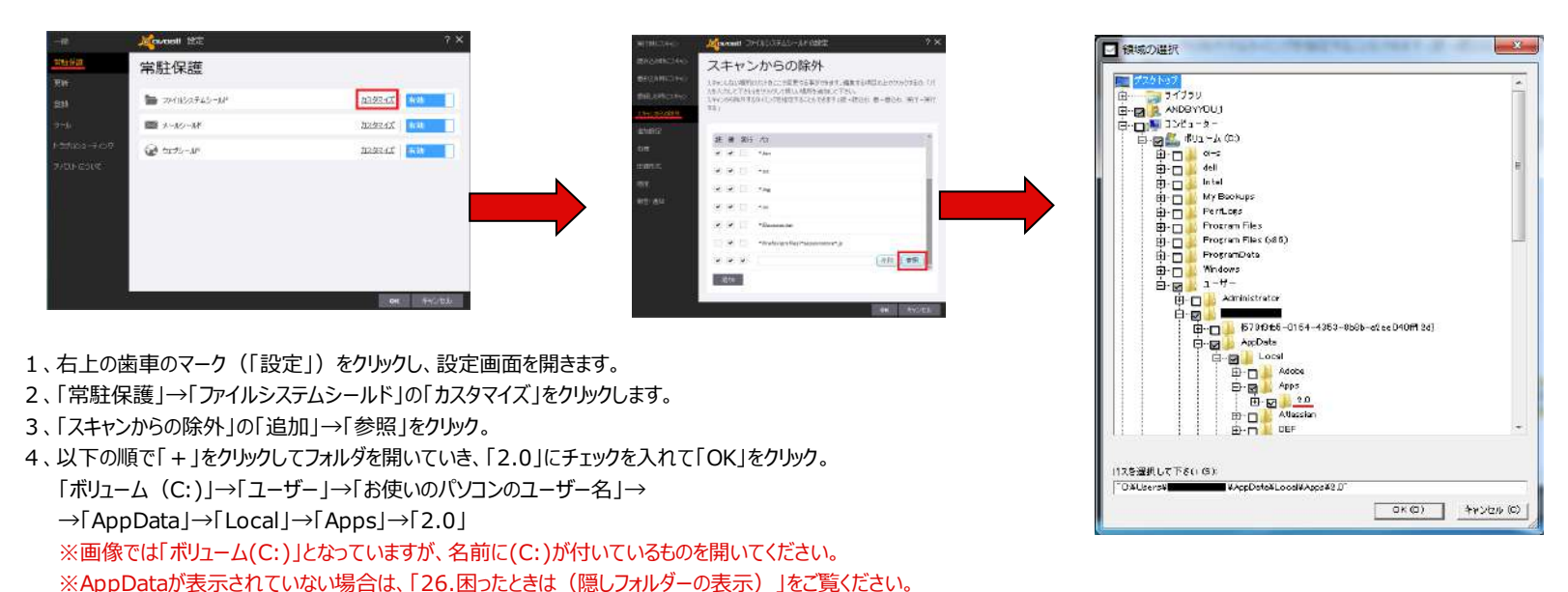

### ログインできないときは

お使いのパソコンにインストールされているウイルス対策ソフトやセキュリティソフトが、AmebaKING2をブロックしてしまった可能性があります。 お使いのウイルス対策ソフトの設定から、AmebaKING2のブロックを解除してください。

### **ウイルスバスタークラウドをお使いの場合**

ウイルスバスタークラウドの設定画⾯を開いてください。(デスクトップ画⾯の右下に表⽰されるウイルスバスターのボタンから開けます) (デスクトップ画⾯の「ウイルスバスタークラウド」というショートカットをダブルクリックすることでも開けます。)

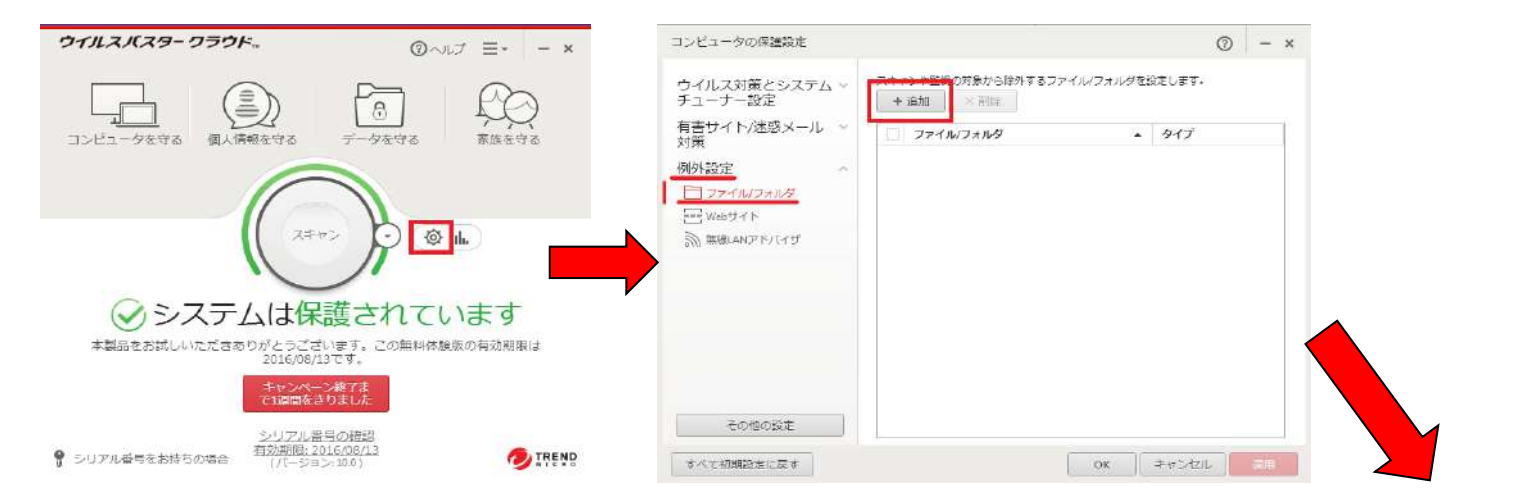

- 1、歯車のマーク(「設定」)をクリックし、コンピューターの保護設定画面を開きます。
- 2、「例外設定」→「ファイル/フォルダ」で「追加」をクリックします。
- 3、「項目の追加」で「参照」をクリック。
- 4、以下の順でフォルダを開いていき、「2.0」を選択して「OK」をクリック。 「ローカルディスク (C:)」→「Users」→「お使いのパソコンのユーザー名」→ 「AppData」→「Local」→「Apps」→「2.0」 ※AppDataが表示されていない場合は、「26.困ったときは (隠しフォルダーの表示) |をご覧ください。 ※「ローカルディスク」や「Users」は名前が違うケースがございます。
- 5、「OK」をクリックして終了します。

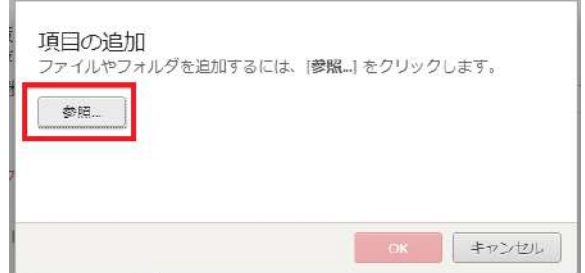

#### ログインできないときは

お使いのパソコンにインストールされているウイルス対策ソフトやセキュリティソフトが、AmebaKING2をブロックしてしまった可能性があります。 お使いのウイルス対策ソフトの設定から、AmebaKING2のブロックを解除してください。

### **カスペルスキー インターネット セキュリティをお使いの場合**

カスペルスキーによって、アメーバキング2のシステムファイルが削除されている可能性があります。 まずは、「26.困ったときは(システムデータのクリア)」の「6」の項目までを行って下さい。 ※ ここでは、まだアメーバキング2をインストールしないで下さい。

お使いのパソコンにアメーバキング2がインストールされていない状態で、

カスペルスキー インターネット セキュリティの設定画面を開いてください。 (デスクトップ画面の右下に表示されるカスペルスキーのボタンから開けます) 画面下の「設定」をクリックして、左下の画像のような表示が出ましたら、「プロテクション」の右のスイッチを無効にして、「続行Ⅱ」て下さい。(画像は有効な状態です) その状態で、アメーバキング2をインストールし、ライセンス登録を⾏って下さい。ここで正常に起動できることを確認しましたら、⼀度、閉じて下さい。

そして、再びカスペルスキーを開いて、下の画像のように「推奨される処理を自動的に実行する」のチェックを外して、プロテクションを有効にして下さい。

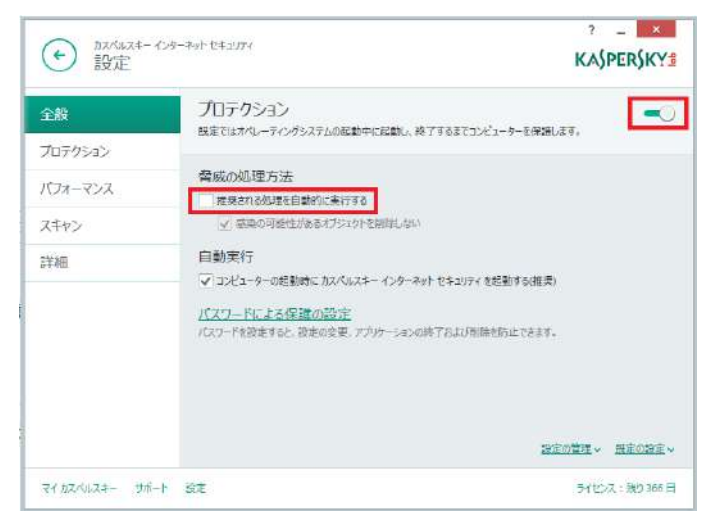

**このページの処理でうまく動作しない場合、** スペンスコン ※ カスペルスキーのバージョンによっては、 **次のページの処理を行なってください** スポンポン インポン あった まえが一部異なる可能性があります。 **※**

その後、アメーバキング2を起動しようとすると、右下の画像のような表示が現れます。 ここで、「許可し、信頼するオブジェクトに追加する|あるいは 「許可する」など、起動を許可するようなボタンをクリックします。

※ 警告画面は複数表示されることがあります。

全ての警告画⾯で許可することで アメーバキング2が使用可能になります。

※ ここで「終了してから削除する」など、 許可以外のボタンをクリックしてしまうと、 システムファイルが削除されたり、 アメーバキング2を起動できません。 誤って操作してしまった場合は、 この手順を最初からやり直す必要があります。

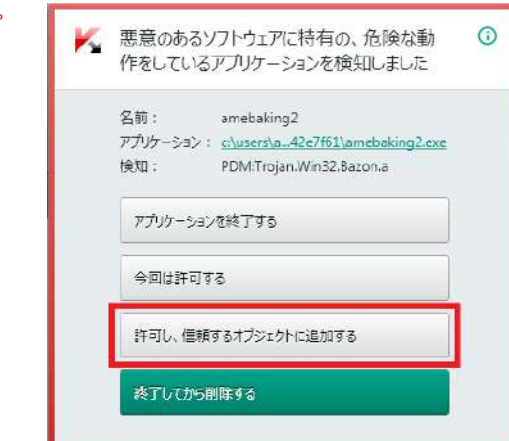

#### **カスペルスキー インターネット セキュリティをお使いの場合(その2)**

カスペルスキー インターネット セキュリティの設定画面を開いてください。 (デスクトップ画面の右下に表示されるカスペルスキーのボタンから開けます) 画面下の「設定」をクリックして、左下の画像のような表示が出ましたら、左メニューの「詳細」を押してください。 次に右メニューの「検知する脅威と除外リスト」を押してください。 真中下の画像のような表示がでましたら、「信頼するアプリケーションの追加」を押してください。 右下の画像の様な表示が出ますので、「追加」ボタンを押してください。

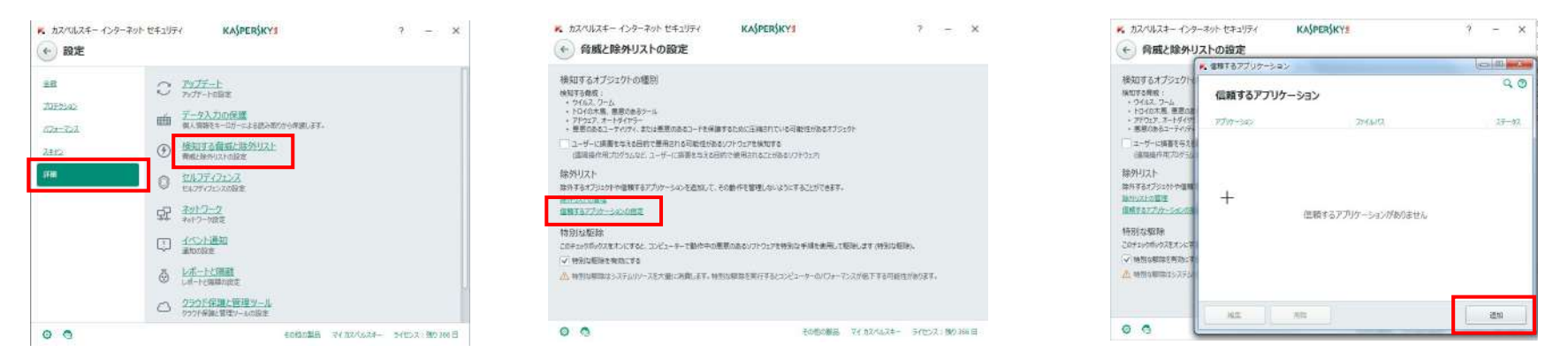

左下の画像の様な表示が出ますので「amebaking2.exe」を選択し、「次へ」ボタンを押してください。

真中下の画像の様な表示が出ますので全てにチェックを入れて「追加」ボタンを押してください。※amebaking2.exeが複数ある場合、全て「追加」して下さい。

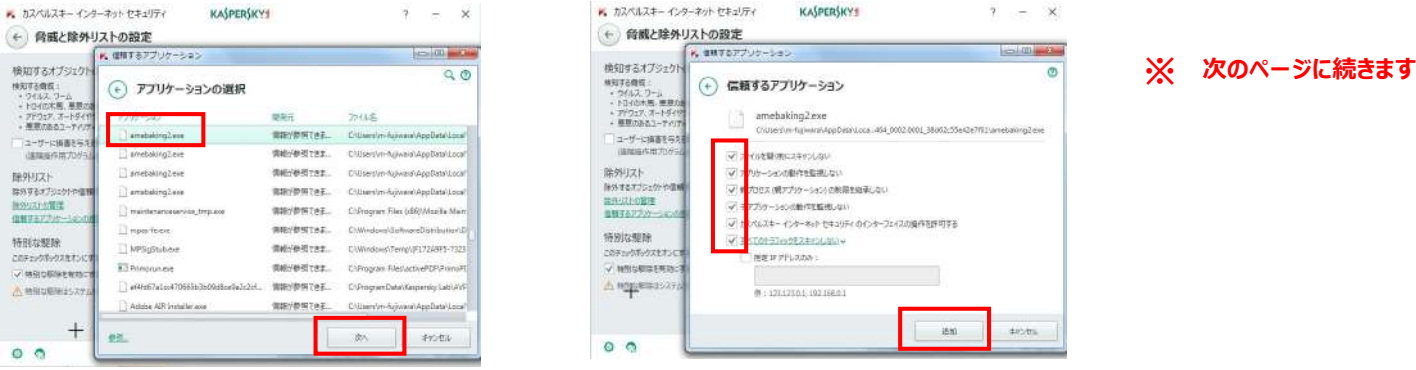

**カスペルスキー インターネット セキュリティをお使いの場合(その3)**

amebakin2.exeを全て追加できたら、「脅威と除外リストの設定」画面に戻ります。

次は「除外リストの管理」を押します。※左下の画像

真中下の画像の様な表示が出ますので、「追加」ボタンを押します。

右下の画像の様な表示が出ますので「参照」ボタンを押します。

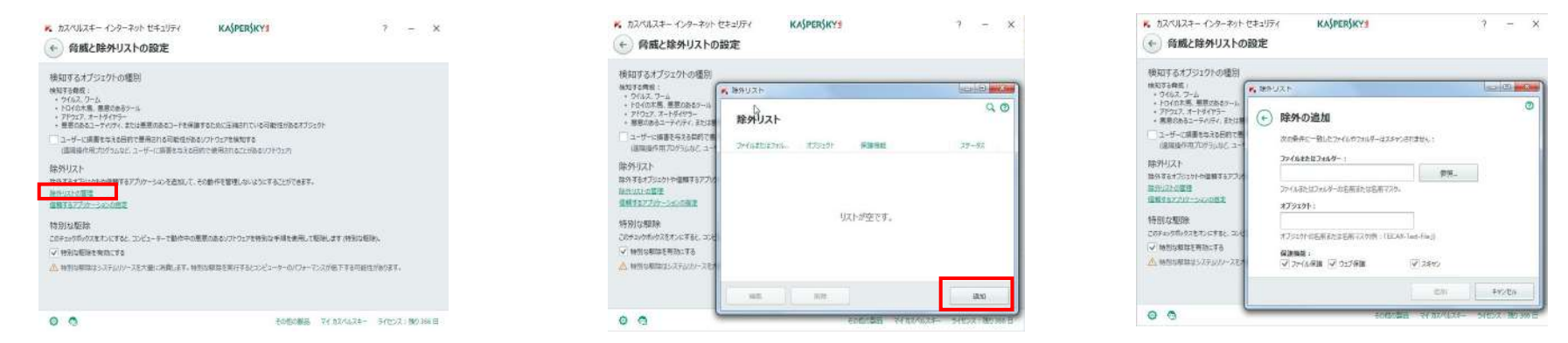

左下の画像の様な表示が出ますので以下の順でフォルダを開いていき、「2.0」を選択して「次へ」ボタンを押してください。 「ローカルディスク (C:)」→「Users」→「お使いのパソコンのユーザー名」→「AppData」→「Local」→「Apps」→「2.0」 ※AppDataが表示されていない場合は、「26.困ったときは (隠しフォルダーの表示) |をご覧ください。 ※「ローカルディスク」や「Users」は名前が違うケースがございます。

右下の画像の様な表示が出ますので「追加」を押してください。

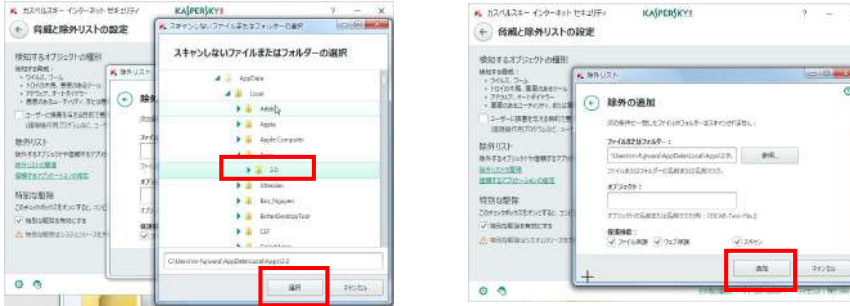

56/66

#### ログインできないときは

お使いのパソコンにインストールされているウイルス対策ソフトやセキュリティソフトが、AmebaKING2をブロックしてしまった可能性があります。 お使いのウイルス対策ソフトの設定から、AmebaKING2のブロックを解除してください。

#### **マカフィーをお使いの場合**

マカフィーの設定画面を開いてください。(デスクトップ画面の右下に表示されるマカフィーのボタンから開けます) 「設定・機能一覧等」→「ファイアウォール」→「プログラムのインターネット接続」まで移動し、AmebaKING2を選択してください。 「編集」ボタンを押し、「ネットガード」を無効に変更し、「保存」してください。

#### **ウイルスセキュリティZEROをお使いの場合**

ウイルスセキュリティZEROの設定画面を開いてください。(デスクトップ画面の右下に表示されるウイルスセキュリティZEROのボタンから開けます) ⼀覧から「不正侵⼊対策」の「設定する」を選択して下さい。 プログラム一覧から「amebaking2」を選択し、「変更」を選択して下さい。 「アクセスの許可」の覧の「インターネットへアクセスさせる」に印をつけて下さい。

※お使いのセキュリティソフトのバージョンによっては、一部表示が異なる場合がございます。

## **22.困ったときは(Windows10で起動しない)**

1、まずは、「26.困ったときは(隠しフォルダーの表示)」の設定を行なって下さい。 ※ 既に行なっている場合は必要ありません。

**I DI V BWAGCOMO.7A8**  $n - L$ 共有 書示 → → ↑ ■ > PC > ローカルディスク(C) > ユーザ ApoData > Local 更新日钟 信短 开行 名前 CheDrive ameb...exe b66fc919e10ff464 0002.0001 i.: 2018/05/29 10:58 ファイル フォルゲ  $\Box$  PC ameb..tion b66fc919e10ff464 0002.0001 ... 2018/05/29 16:37 ファイルフォルタ D 3D オプジェクト manifests 2018/05/29 10:58 ファイルフォルタ → タウンロード

2、次に、ファイルエクスプローラーを開き、

「PC」→「Windows10(C:)」→「ユーザー」→「お使いのパソコンのユーザー名」→「AppData」→「Local」→「Apps」→「2.0」 という順で、フォルダを開きます。

- ※ 「エクスプローラー」は、スタートボタンを右クリックをすることで開くことができます。
- ※ 「Windows10(C:)」は、「OS(C:)」や「ローカルディスク(C:)」、「ユーザー」は「Users」など、端末によって名前が異なる場合がございます。
- 3、「2.0」のフォルダの中に、「Data」というフォルダと、名称が「意味の無い英数字の羅列」フォルダ(例:「K4ON9E6H.VE3」)が1つ以上あるかと思います。 この、「意味の無い英数字の羅列」のフォルダの、「更新日時」が最も新しいものを開いて下さい。
	- ※ 該当するものが1つしかないようであれば、それを開いて下さい。 「更新日時」が表示されていない場合は、ファイルがない余白部分で右クリックし、「表示」→「詳細」を選択して下さい。
- 4、そのままフォルダを開いていくと、「manifests」というフォルダと、名称が「ameb...exe\_b66…」から始まるフォルダ、
	- また、名称が「ameb...tion\_b66…」から始まるフォルダが出て来るかと思います。
	- この、「ameb...tion\_b66…」のフォルダの、「更新日時」が最も新しいものを開いて頂き、

王冠のアイコンの、「amebaking2」という「種類」が「アプリケーション」になっているファイルをダブルクリックして下さい。

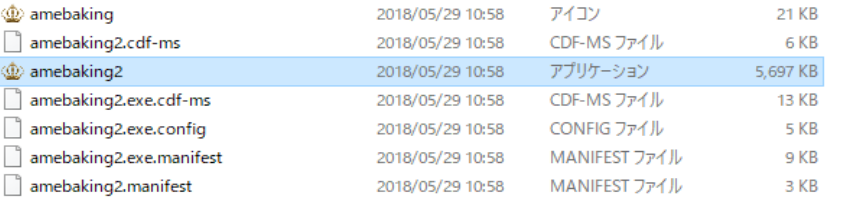

- 5、「WindowsによってPCが保護されました」と表示されたら、「詳細情報」をクリックしてから「実行」をクリックして下さい。 その後、ライセンスの入力を求めらますが、ここでは入力せず、一度画面を閉じて下さい。
- 6、その後、デスクトップのショートカットキー等、いつもお客様がアメーバキング2を起動する時の⽅法で、アメーバキング2を開きます。 ここで、ライセンス登録が出れば、入力してお使い下さい。 いつも通りの画面が表示されるようであれば、そのままお使い下さいませ。

#### ペタやいいねができないときは

1日の上限数に達してしまっていないかご確認ください。(1日の上限、、、ペタ:500件 いいね:300件) 上限に達していない場合はAmebaKING2を再起動してやり直してください。

#### 初期化方法(起動はできるが、使用不能になったとき)

なにかのはずみでデータが破損した恐れがあります。 アメーバキング2の設定を初期化をして頂く必要があります。

**・トップページの「アメーバID新規登録」の左側を押してください。 (⾒えないボタンがあります) ・初期化ボタンが表⽰されますので、「AmebaKING2初期化」 と書いてあるボタンを押します。 ・「このフォルダーをごみ箱に移動しますか︖」と表⽰されるので ・「はい」を押してください。** これで設定が初期化されます。

※初期化すると全てのデータが削除されますのでご注意ください。 ※頻繁に初期化すると不具合が発生する原因となりますので、 使用不能になっていない時の初期化はしないでください。

#### 初期化方法(起動ができなくなってしまったとき)

手動でアメーバキング2の初期化をして頂く必要があります。

⼀度、アメーバキング2を終了してください。 マイコンピュータから「C:」ドライブを開いて、その中から**「ProgramData」** という名前のフォルダを開いてください。 その中に**「cisnetak」**というフォルダがあるので、 ⼀度このフォルダをまるごと削除するか、名前の変更をしてください。 これで設定の初期化がされます。

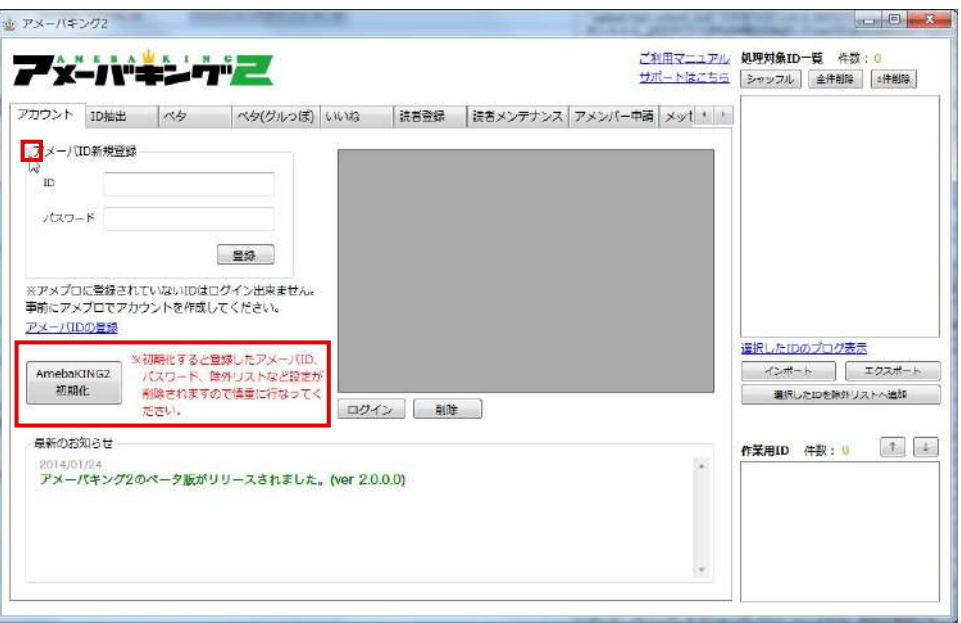

# **22.困ったときは(InternetExplorerの設定1)**

### **アメーバキング2はシステム内部でInternetExplorerの機能の⼀部を使⽤しております。 InternetExplorerの設定などによって、動作に影響が出る可能性がありますので、一度設定をリセットしてみてください**

IntenetExplorerを開き、設定の「インターネットオプション」を開きます。「全般」タブ内の「閲覧の履歴」の「削除」ボタンを押します。 「お気に入りWebサイトデータを保持する」「インターネット一時ファイル」「Cookie」「履歴」にチェックを入れ、「削除」を押します。 今度は「詳細設定」タブを開き「InternetExplorerの設定をリセット」の「リセット」ボタンを押します。 「個人設定を削除する」にはチェックを入れずに「リセット」ボタンを押します。

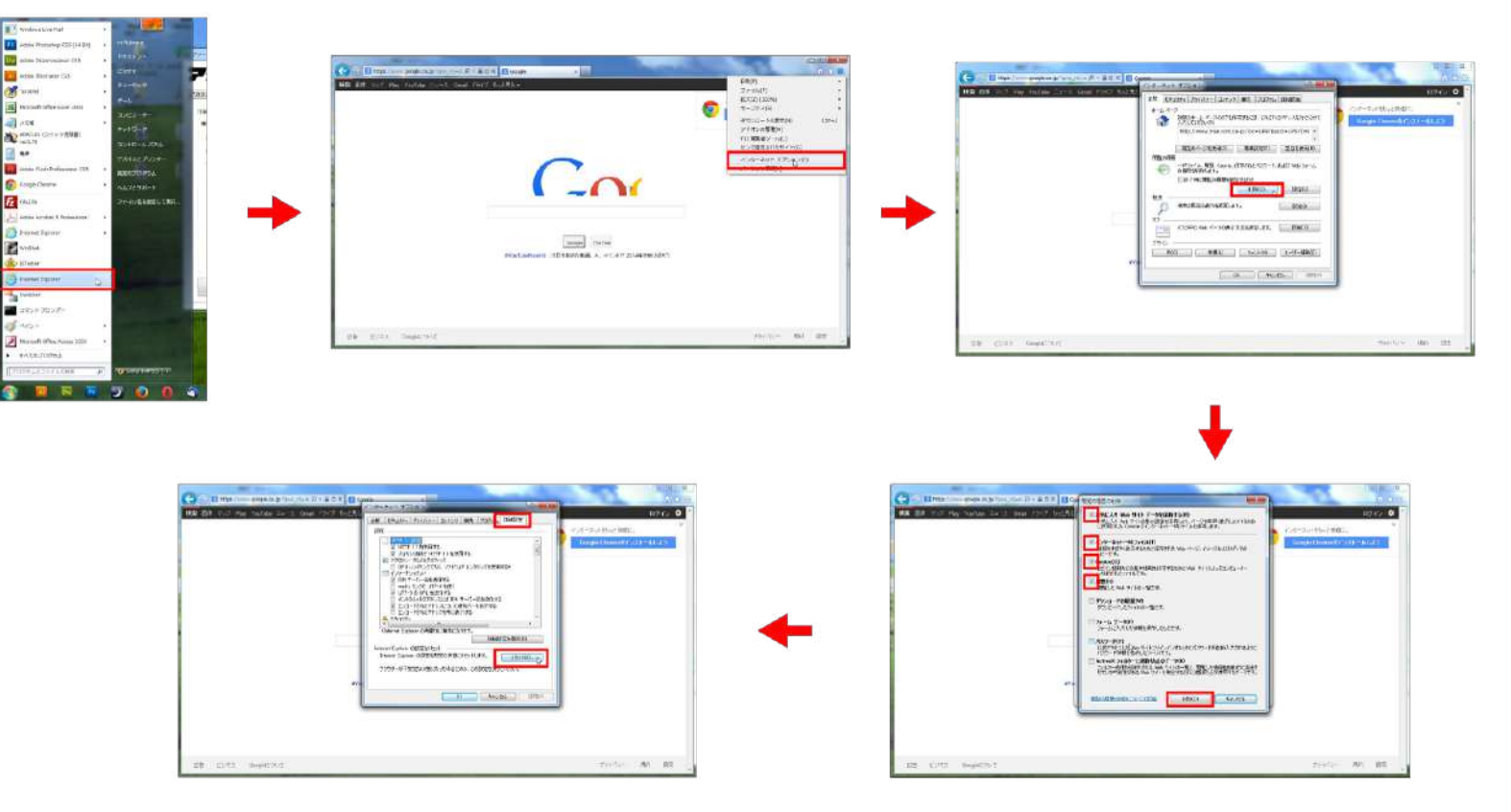

Copyright (C) 2014 Cyber Intelligence System Inc. All Rights Reserved. 本書の複写・複製・転載を固く禁じます。

# **22.困ったときは(InternetExplorerの設定2)**

### **アメーバキング2はシステム内部でInternetExplorerの機能の⼀部を使⽤しております。 InternetExplorerの設定などによって、動作に影響が出る可能性がありますので、一度設定をリセットしてみてください**

IntenetExplorerを開き、設定の「インターネットオプション」の「詳細設定」タブを開きます。 「保護付き/保護なしのサイト間を移動する場合に警告する」のチェックを外した状態で、「適用」ボタンを押します。

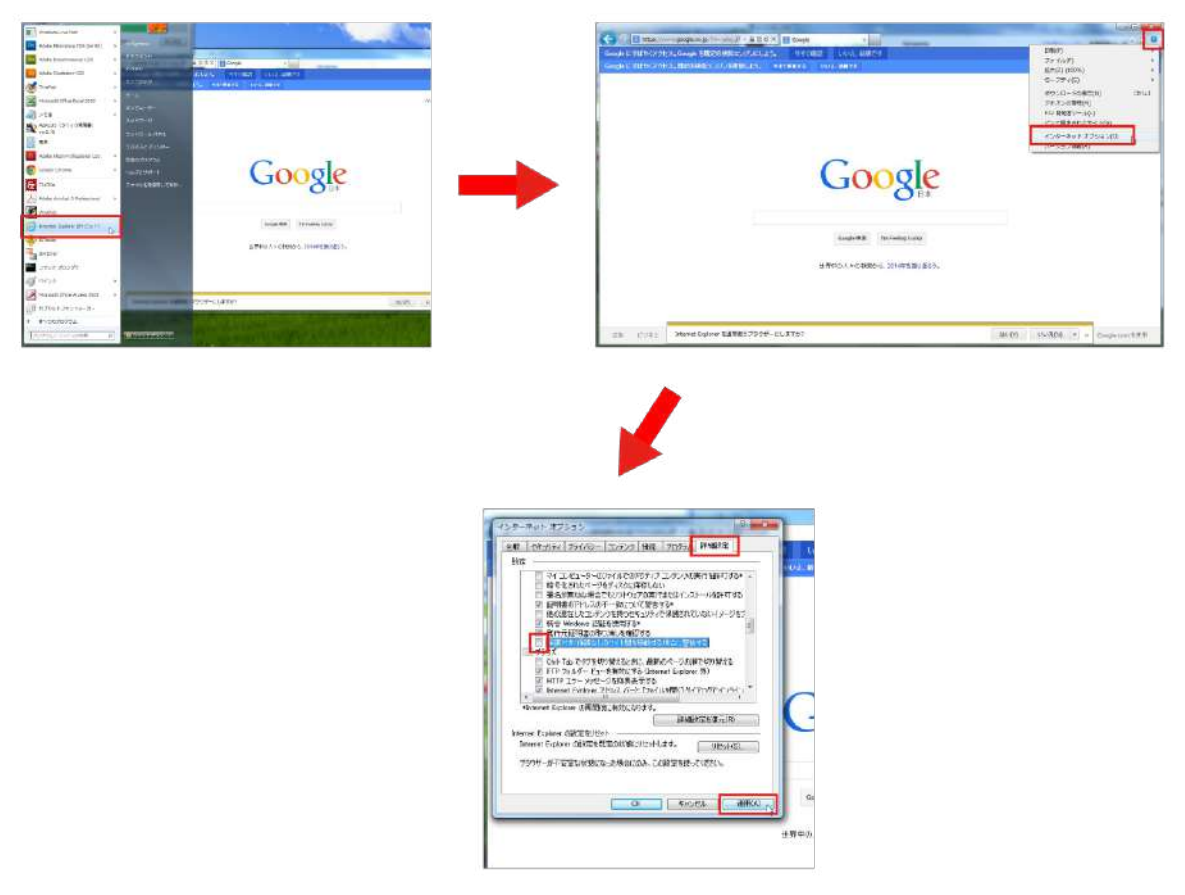

# **22.困ったときは(システムデータのクリア)**

- 1、スタートボタン (Windowsのロゴのボタン) を右クリックします。
- 2、「エクスプローラー」を選択します。
- 3、エクスプローラーの画面の左側にある「PC」をクリックします。
- 4、エクスプローラーの画面の右側にある「ローカルディスク(C:)」をクリックします。 ※「Windos(C:)」や「OS(C:)」 など名前が違う場合があります。
- 5、「ユーザー」のフォルダをクリックします。 ※「Users」という名前の場合があります。
- 5、「お使いのパソコンのアカウント名」のフォルダをクリックします。
- 6、「AppData」のフォルダをクリックします。 ※「AppData」が見つからない場合、次のページの「隠しファイルの表示」をしてください。 ※それでも見つからない場合は、5に戻って他のフォルダを確認してください。
- 7、「Loacal」のフォルダをクリックします。
- 8、「Apps」のフォルダをクリックします。
- 9、「2.0」のフォルダをクリックします。
- 10、「Apps」のフォルダをクリックします。
- 11、「2.0」のフォルダをクリックします。
- 12、「Data」のフォルダと、「意味の無い英数字の羅列」フォルダをすべて削除します ※「意味の無い英数字の羅列 |→例: 「K4ON9E6H.VE3 |など ※フォルダのアイコンの上で右クリックし、「削除」や「ゴミ箱」マークを選択して削除します。
- 12、アメーバキング2をデスクトップのショートカットアイコンから再起動 ※ショートカットアイコンが無い場合は、再インストールしてください。 http://ci-s.net/amebaking2/install/

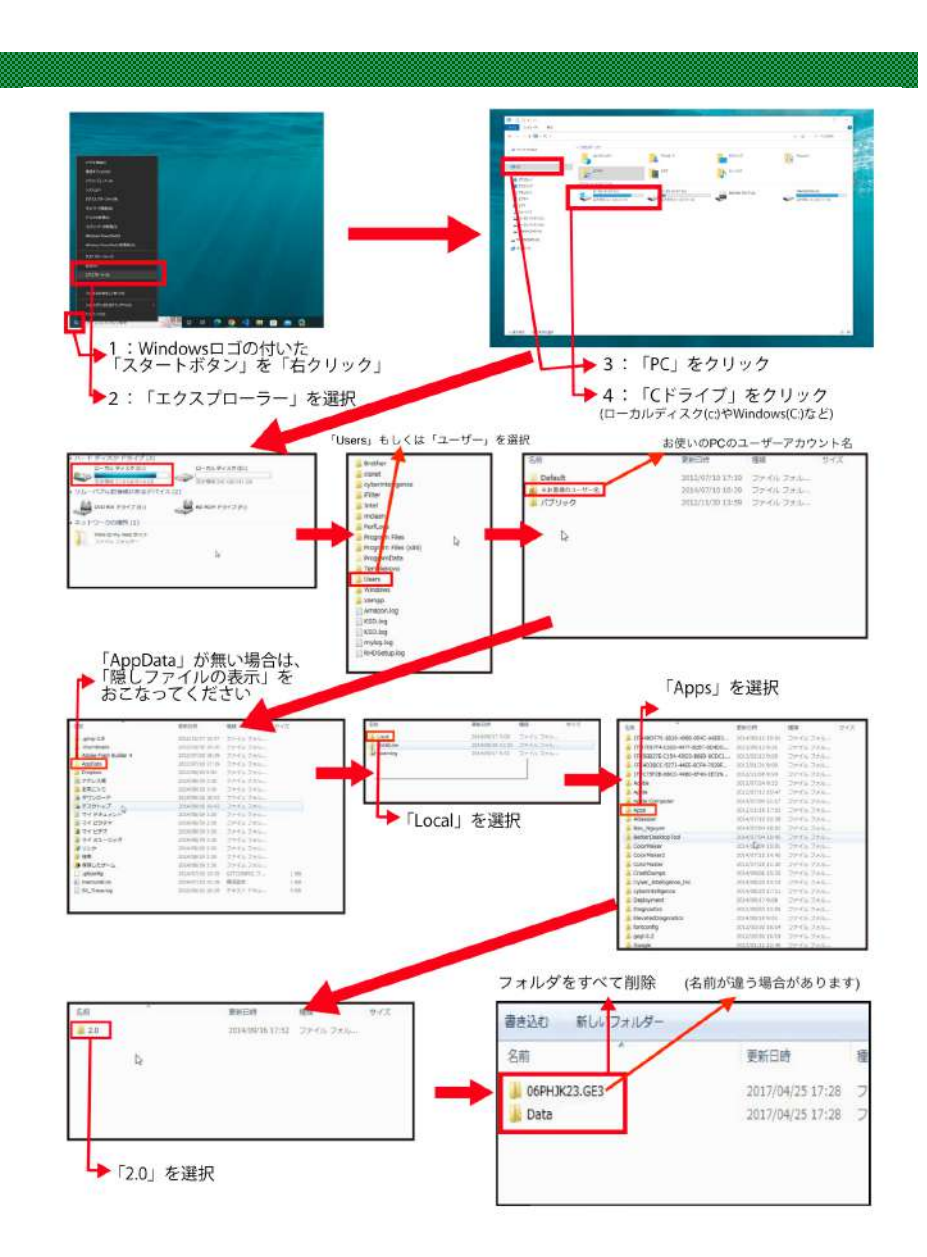

# **22.困ったときは(システムデータのクリア)**

#### **それでも直らないときは**

- 1、パソコンの「コントロールパネル」を開き、「プログラムのアンインストール」より「アメーバキング2」をアンインストールしてください。 (できない場合は⾶ばしてください)
- 2、同じく「プログラムのアンインストール」より、以下のプログラムを削除してください。 「Microsoft .NET Framework」とついているもの全て ※Windows10では、OSの仕様上表示されません。見当たらなければ、この手順はとばしてください。 (できない場合は⾶ばしてください)

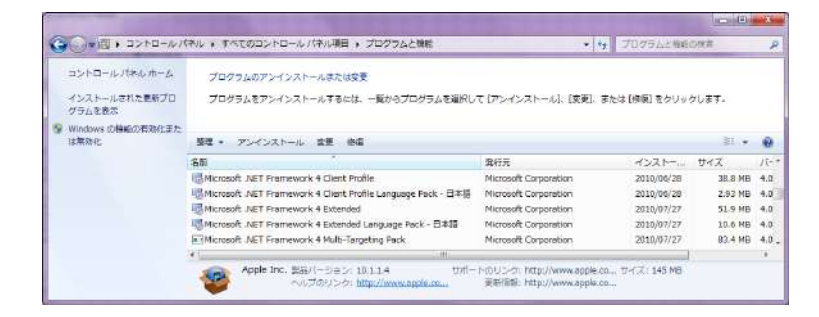

3、上記のものがアンインストールできましたら、下記のページより.NET Framework 4.5 をインストールして下さい。 (2, をしていない場合は飛ばしてください) http://www.microsoft.com/ia-jp/download/details.aspx?id=30653

※「その他の推奨ダウンロード」にはチェックを入れずに「次へ」を押してください。

- 4、フォルダ表示 (エクスプローラー) より「PC (コンピューター) |を表示させ、 「ローカルディスク(C:)」→「Users」→「お使いのパソコンのユーザー名」→「AppData」→「Local」→「Apps」→「2.0」 の中にあるフォルダを削除してください。 ※AppDataが表示されていない場合は、「26.困ったときは(隠しフォルダーの表示)」をご覧ください。 ※お使いのパソコンの機種によって「ローカルディスク(C:)」や「Users」の表示名が違う場合がございます。
- 6、パソコンを再起動します。
- 7、その後、以下のページより再度「AmebaKING2」をインストールして下さい。 ※ライセンスキーの再入力が必要になります。 http://ci-s.net/amebaking2/install/ ※必ずライセンスキーを控えておいてください!!

※AmebaKING2の再インストールをすると

# 22. 困ったときは (隠しフォルダーの表示)

#### **Windows10の場合**

- 1、「エクスプローラー」を開いた状態で、タスクバー上部の「表示を」クリックする。
- 2、「表示」のメニュー内、「隠しファイル」にチェックを入れる。

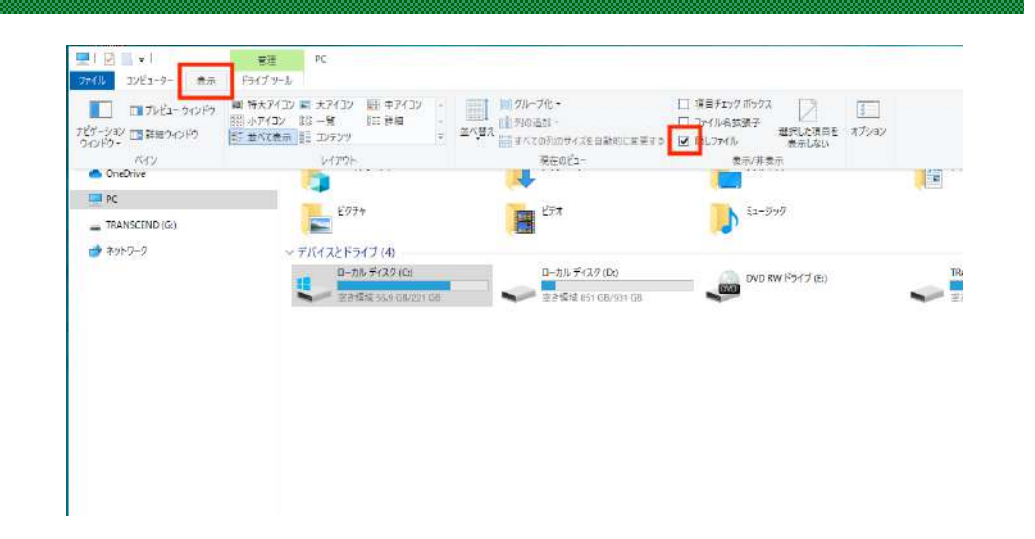

#### **Windows11の場合**

- 1、「エクスプローラー」を開いた状態で、タスクバー上部の「表示を」クリックする。
- 2、「表示」のメニュー内、「隠しファイル」をクリックする。

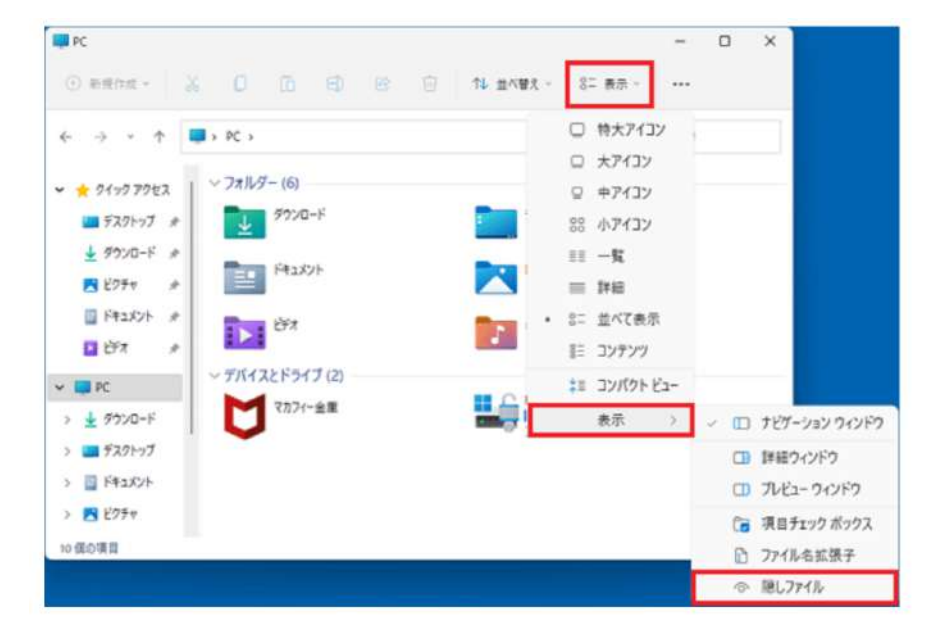

# 22. 困ったときは (隠しフォルダーの表示)

**セキュリティソフトの設定や、システムデータのクリアをするのに、隠しフォルダーを表⽰させる必要がございます。**

1、パソコンの「コントロールパネル」を表示させます。

2、「デスクトップのカスタマイズ」→「フォルダーオプション」→「表示」内の「詳細設定」で「隠しファイル、隠しフォルダー、および隠しドライブを表示する」にチェックを入れ「適用」をクリック。

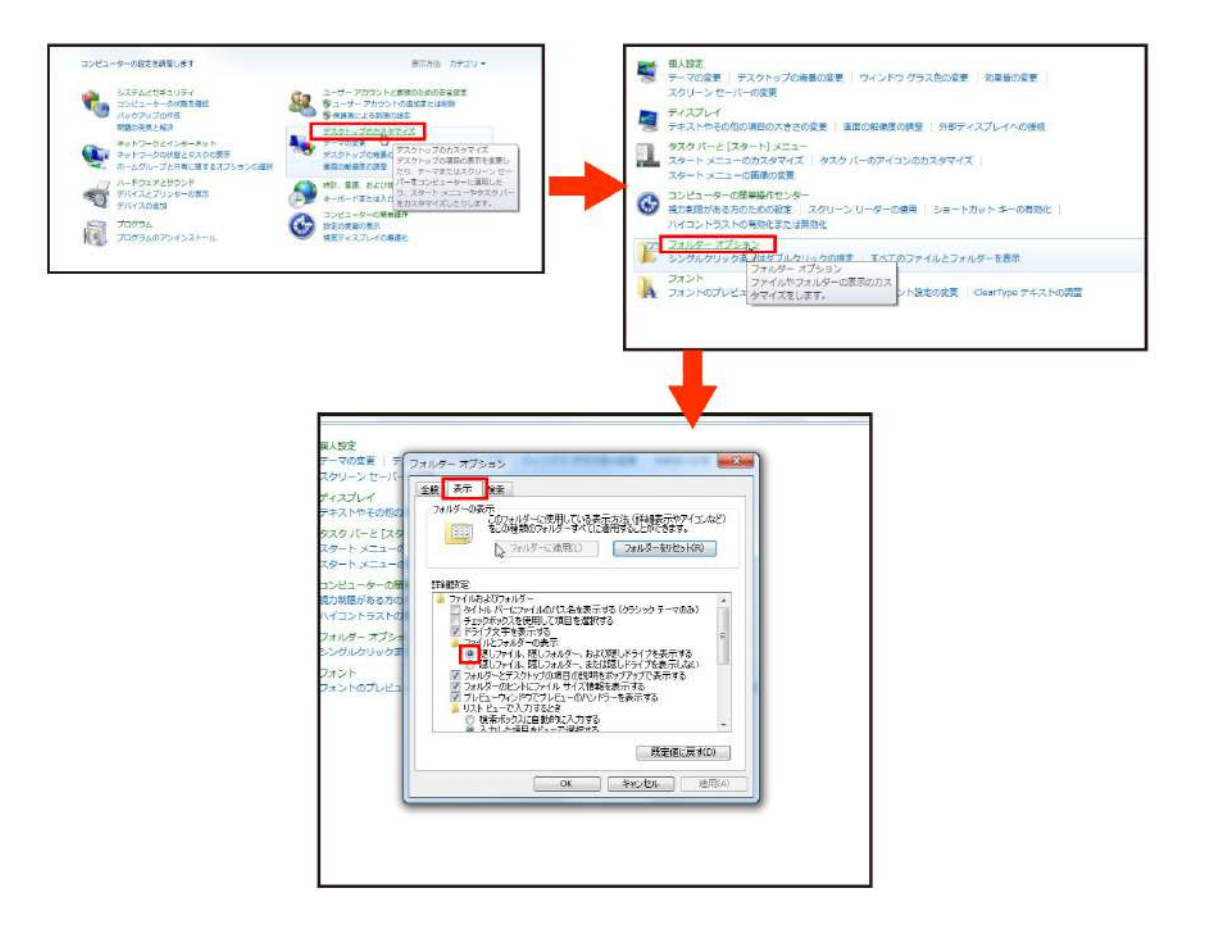

## **23.ご利用規約**

**【はじめに】**

本規約は、株式会社シーアイエス(Cyber Intelligence System Inc. 以下「当社」といいます)が提供するソフトウェア(以下本ソフト)の全ての利用者と当社の関係を定めるものです。

#### **【使⽤の範囲】**

・当社は利用者に対して、原則1ライセンスに対して3台までの端末での使用を許可するものとする。(但し、利用者本人所有の端末に限る)

・利用者は本ソフトの使用権を第三者に譲渡または転貸したりすることはできません。

・本ソフトに関するプログラム(オブジェクトコードであるとソースコードであるとを問いません)を複製したり又は他者に開示したりすることはできません。

・本ソフトは、利用者が一個人もしくは一法人で使用する目的でのみ利用することができ、本ソフトを販売、配布及び開発目的などの目的で使用することはできません。

#### **【利⽤料⾦】**

・本ソフトは、当社の定める利用料金の支払いを行なうことを条件に、使用を許諾するものです。

・解約の際は、月額料金の支払いに利用している決済サイトにログインし、定期決済のキャンセルを行う必要があります。ご不明な点がございましたらサポートへお問い合わせ下さい。 ※ 公式販売サイトよりご購入頂いた場合は「PayPal」にてお手続き下さい。(他、「サブライムストア」「インフォカート」「インフォトップ」経由で契約されている場合もございます。) ・利用料金は1ヶ月分の先払いとなり、途中解約した場合でも返金いたしません。

・当社は、理由の如何にかかわらず、すでに支払われた請求代金を利用者に一切返金する義務を負いません。

**【サービスの変更等】**

・当社は、お客様への事前の通知なく、理由の如何を問わず、本ソフトの内容、表示、操作方法、その他運営方法を変更し、または本ソフトの提供を中断、終了することができます。 この場合、当社はかかる中断・中止について一切責任を負いません。

**【テンプレート利⽤規約】**

・本ソフトのテンプレート機能を利用する場合、以下の事項を禁止事項とする。

■以下の内容を含むブログでの利用

・アダルト系 ・反社会的な内容や暴力的表現を含むブログ ・違法サイト ・その他、弊社が不適切と認めるブログ

■素材再配布·販売行為

■テンプレートで使用している画像への直リンク

#### **【免責事項】**

・当社は、本ソフトを利用したこと、又は利用できないことに関して、予見性の有無にかかわらず直接的又は間接的な損害を問わず、一切責任を負わないものとし、 利用者は当社に対していかなる主張、訴訟、損害賠償の提起、その他当社に対する法的措置を行なわないものとします。 ・テンプレート使用時のブログデザインの崩れや損失、テンプレートを利用した事によるアカウント削除などの責任を一切負わないものとします。

テンプレート内に含まれる人物素材は、全て「拡張ライセンス」取得済みの素材です。 舗入者は自由にブログの素材として利用する事が出来ます。 ただし、人物素材のみを切り出し加工し、ブログ用テンプレート以外の目的で利用することは禁止されております。